### **Vostro™ | A90**

## セットアップおよび<br>クイックリファレンスガイド クイックリファレンスガイド

ニュル ・・・・・ ソフトウェア、トラブルシューティングの情報を記載しています。<br>ソフトウェア、トラブルシューティングの情報を記載しています。<br>OS、デバイス、およびテクノロジの詳細については、<br>support.jp.dell.com で『Dell テクノロジガイド』を参照してください。  $0$ S、デバイス、およびテクノロジの詳細については、ort.jp.dell.com で『Dell テクノロジガイド』を参照してください。 OS、デバイス、およびテクノロジの詳細については、 support.jp.dell.com で『Dell テクノロジガイド』を参照してください。

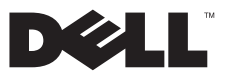

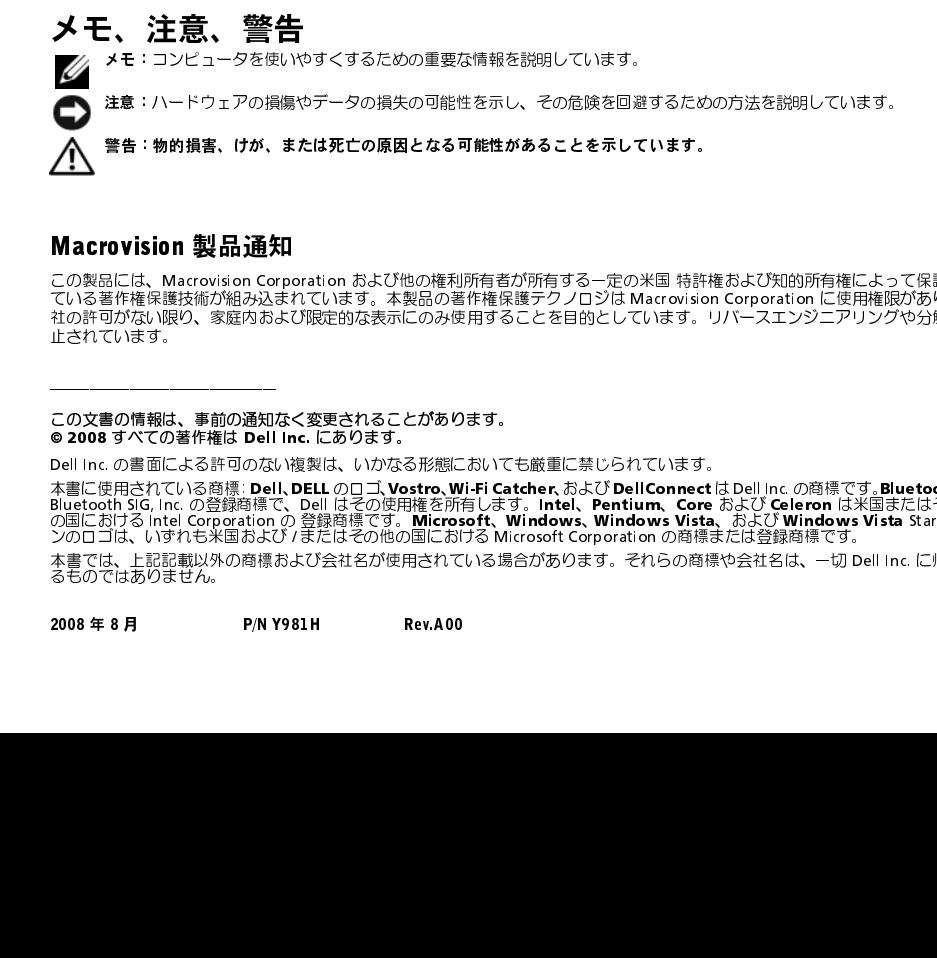

■日: あお通貨、サバ、Giveのたちがあることを、このますがあることで、この実用には、Macrovision Signing - Macrovision Signing - Macrovision Signing - Macrovision Signing - Macrovision Signing - Macrovision Signing - Macrovision Signing - Macrovision Corporati WHOT ISION 会社の2012年7月11日<br>この製品には、Macrovision Corporation<br>社の許可がない限り、家庭内および<br>社の許可がない限り、家庭内および<br>よされています。<br>- この文書の情報は、事前の通知ないだけです。<br>- この文書の情報は、事前の通知ないだけです。<br>お言に使用されている許可のないだけです。<br>New Huetooth SiG, Inc. の登録商標で、<br>New Huetooth SiG, Inc この製品には、Macrovision Corporation および他の権利所有者が所有する一定の米国 特許権および知的所有権によって保護され ている著作権保護技術が組み込まれています。本製品の著作権保護テクノロジは Macrovision Corporation に使用権限があり、同 社の許可がない限り、家庭内および限定的な表示にのみ使用することを目的としています。リバースエンジニアリングや分解は禁 止されています。 \_\_\_\_\_\_\_\_\_\_\_\_\_\_\_\_\_

この文書の情報は、事前の通知なく変更されることがあります。<br>◎ 2008 すべての著作権は Dell Inc. にあります。

● ==== > ・・<>> == ……… …… …… …… ……… 。<br>Dell Inc. の書面による許可のない複製は、いかなる形態においても厳重に禁じられています。

本書に使用されている商標: **Dell、DELL** のロゴ**、Vostro、Wi-Fi Catcher、**および **DellConnect** は Dell Inc. の商標です。Blu**etooth** は<br>Bluetooth SIG, Inc. の登録商標で、 Dell はその使用権を所有します。 I**ntel、 Pentium、 Core** および **Celeron** は米国またはその他<br>の国における Intel Corporatio ンのロゴは、いずれも米国および / またはその他の国における Microsoft Corporation の商標または登録商標です。

本書では、上記記載以外の商標および会社名が使用されている場合があります。それらの商標や会社名は、一切 Dell Inc. に帰属す るものではありません。

2008 H Rev. Andrew Rev.<br>Andrew Rev.

目次

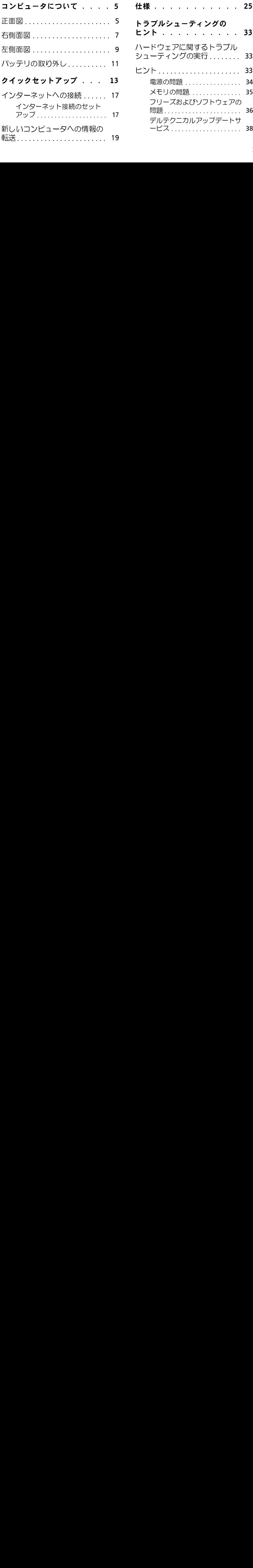

目次

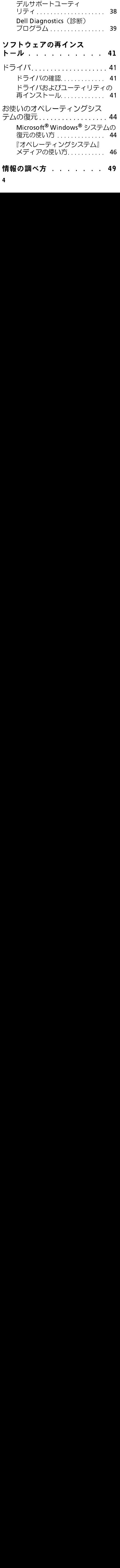

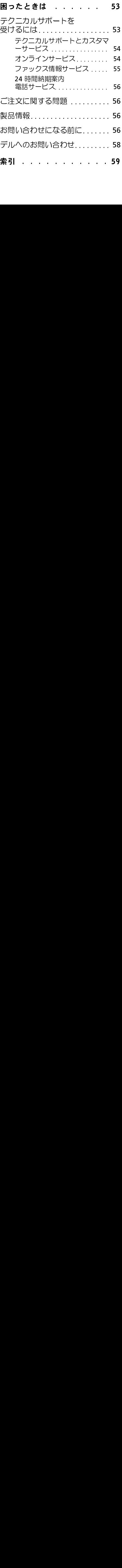

<span id="page-4-2"></span><span id="page-4-1"></span><span id="page-4-0"></span>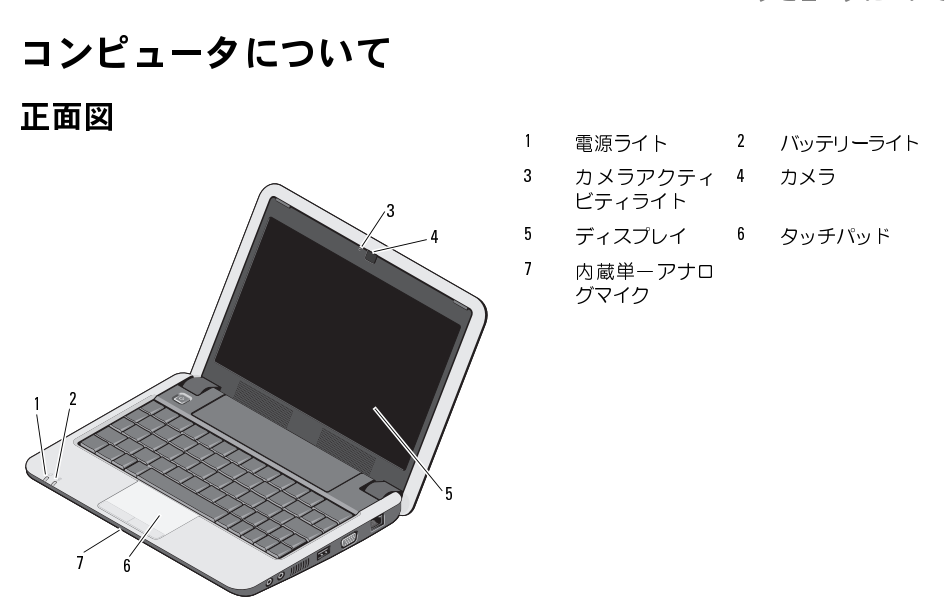

- 
- カメラアクティ 4 カメラ
- 

- ーコー<br>- 電源ライト -<br>- スれると点火<br>- ライトは次の<br>- AC アダプタ<br>- コンピュー 電源ライト – コンピュータの電源を入れると点灯します。<br>ライトは次のように動作します:<br>ライトは次のように動作します:<br>AC アダプタの場合<br>・白色が点灯:<br>- コンピュータの電源がオフに<br>ます。<br>- コンピュータの電源がオフに<br>なっているか、バッテリー充電率<br>が 90%未満でハイバーネイト 入れると点灯します。 ライトは次のように動作します:
	- 白色が点灯:
		- コンピュータの電源が入ってい<br>ます。  $\sim$  .
	- AC アダプタの場合<br>・白色が点点 コーラカンピュー コーラ コーラ コーラ エンピュー コーラ しょうている満ちにこなっていただいだい りゃく かんだん かんじこう かんじょう こうかん こうしょう こうしょう - コンピュータの電源がオフに<br>- たっているか バッテリー<del>な</del>事率 なっているか、バッテリー充電率<br>が 90%未満でハイバーネイト モードになっており、バッテリー が充電中です。 が充電中です。
	- 日色か点滅: コンピュータはスタン<br>- バイモードにたっていきす バイモードになっています。
	- 消灯: コンピュータの電源がオフに<br>- たっていろか、ハイバーネイトモー なっているか、 ハイバーネイトモー<br>ドになっており、 バッテリーが適切 - になって80 5**、**バッテリール <sub>程</sub>功<br>に本事はフェです にんしゅう こう。

バッテリー

- •白色が点灯:コンピュータの電源が<br>- 入っています。 **ハン ⊂いい**つ。<br>→ — → → → → →
- 白色が点滅: コンピュータはスタン<br>- バイモードにたっていきす バイモードになっています。
- <span id="page-5-1"></span>• 消灯: コンピュータの電源がオフに<br>- たっているか、ハイバーネイトモー なっているか、ハイバーネイトモー<br>ドになっています。 ドになっています。
- バッテリーステータスライト 黄色に<br>点滅すると、バッテリーの充電率が低いことを示します。AC アダプタに接いことを示します。AC アダプタに接続し、バッテリーを充電します。<br>続し、バッテリーを充電します。<br>\*<br>\* ク テ ィ ビ テ ィ ラ イ ト ー カ メ<br>が入っている、または切れているこ<br>キョ ビデ オ キ プチャ 、会議、およ<br>ト用のビルトインカメラです。<br>**プ レ イ** ー ディスプルイの詳細に 甬 点滅すると、バッテリーの充電率が低 続し、バッテリーを充電します。

**カクラファクティビフィック ...**<br>ラの電源が入っている、または切れているこ とを示します。 いことを示します。AC アダプタに接<br>続し、バッテリーを充電します。<br>**クライ ビ ティ ライ ト** 一 カ<br>\***クティ ビ ティ ライ ト** 一 カ<br>が入っている、または切れているこ<br>ます。<br>一 ビデオキャプチャ、会議、お。<br>ト用のビルトインカメラです。<br>『Dell テクノロジガイド』を参照 (『Dell テクノロジガイド』を参照 (

<span id="page-5-0"></span>**カメラフ**<br>びチャット用のビルトインカメラです。

— カメ — ビデオキャプチャ、会議、およ<br>ト用のビルトインカメラです。<br>**パレイ** — ディスプレイの詳細に<br>『Dell テクノロジガイド』を参照し<br><sub>小。</sub> **ディスプレイ ―** ディスプレイの詳細に<br>関しては、『Dell テクノロジガイド』を参照し — ディスプレイの詳細に<br>Fクノロジガイド』を参照し<br>-<br>-関しては、『Dell テクノロジガイド』を参照し<br>てください。<br> てください。

- <span id="page-6-1"></span>タッチパッド うに使用できます。
- 7.3.3.4<br>やボイス録音に使用します。

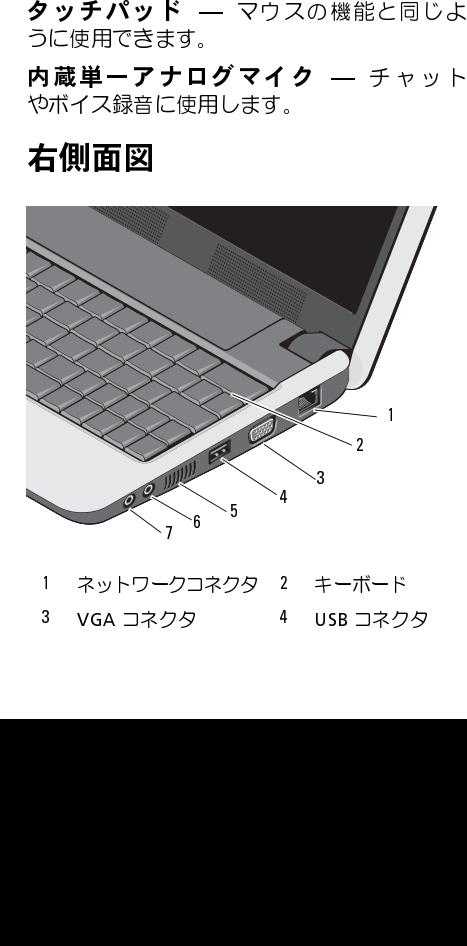

1 ネットワークコネクタ 2 キーボード<br>3 VGAコネクタ - 4 USBコネクタ  $330$   $\frac{3}{2}$  VGA  $\frac{3}{2}$  VGA  $\frac{3}{2}$ 

- コンピュータについて イクコネクタ
- <span id="page-6-2"></span>7 オーディオ出力 / ヘッ<br>ドフォンコネクタ ドフォンコネクタ

# <span id="page-6-3"></span><span id="page-6-0"></span>**右側面図 おおとこ きょう** ネットワークコネクタ

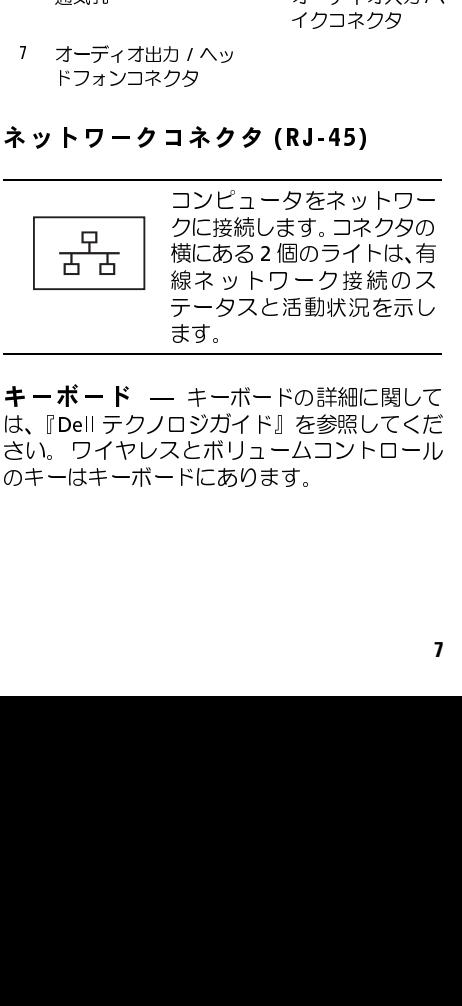

**キーボード** — キーボードの詳細に関して<br>は、『Dell テクノロジガイド』を参照してくだ — キーボードの詳細に関して<br>ノロジガイド』を参照してくだ<br>/スとボリュームコントロール<br><sup>-</sup>スとボリュームコントロール<br>-<br>ドにあります。 は、『Dell テクノロジガイド』を参照してくだ さい。 ワイヤレスとボリュームコントロール のキーはキーボードにあります。

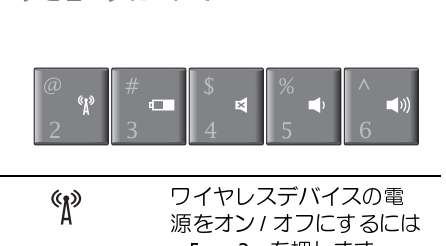

邼

ワイヤレスデバイスの電 源をオン / オフにするには

/ オフにするには<br>-のステータスや<br>-のステータスやトント<br>5確認し、ヒント<br>5確認し、ヒント<br>を消音するには<br>を押します。<br>ムを下げるには <Fn><2> を押します。<br>バッテリーのステータス<br>脱の詳細を確認し、ヒン<br>態の詳細を確認し、ヒン<br>表示するには <Fn><3><br>大ます。<br>サウンド を消音する!<br>イトn><4> を押します。<br>ポリュームを下げるには<br><Fn><5> を押します。 バッテリーのステータスや状 o mar 態の詳細を確認し、ヒントを 表示するには <Fn><3> を押します。<br>サウンドを消音するに は<br>キャンドを消音するには<br><Fn><4> を押します。<br>ボリュームを下げるには<br><Fn><5> を押します。<br>ボリュームを上げるには<br><Fn><6> を押します。 します。

サウンドを消音するには

- <Fn><4> を押します。<br>ボリュームを下げるにI<br>ボリュームを下げるにI<br><Fn><5> を押します。<br>ボリュームを上 げる<br><Fn><6> を押します。 ボリュームを下げるには
- <Fn><5> を押します。<br>ボリュームを上げる<br>ボリュームを上げる<br><Fn><6> を押します。 ボリュームを上げるには  $\blacksquare$ <Fn><6> を押します。

**フィ・レス ウムの たか**<br>オフにするには、キーボードでワイヤレスの — ワイヤレスをオン/<br>ボードでワイヤレスをオン/<br>2>)を押します。選択を、選択を<br>動面に表示されます。これます。これます。これます。選択をワイヤレス無<br>60機内でワイヤレス無合など、<br>う指示された場合など、ます。<br>こすることができます。<br>無線装置をすべてオフ<br>無線装置をすべてオフ<br>無線装置をすべてオフ<br>たます。<br>2-などのビデオデバーなどのビデオデバーを使います。 ショートカット (<Fn><2>) を押します。選択を確認するメッセージが 画面に表示されます。このキーを使うと、飛行機の機内でワイヤレス無線装置をオフにするよう指示された場合など、ワイヤレス無線装置を (Bluetooth、および)<br>WiFi)すべて即座にオフにすることができます。<br>線装置をオフにするよう指示された場合など、<br>ViFi)すべて即座にオフにすることができます。<br><Fn><2> を一度押すと無線装置をすべてオフ<br>にし、もう 確認するメッセージが 画面に表示されます。このキーを使うと、飛行機の機内でワイヤレス無線装置を (Bluetooth、および)<br>線装置をオフにするよう指示された場合など、<br>マイヤレス無線装置を (Bluetooth、および)ViFi)すべて即座にオフにすることができます。<br>VIFi)すべて即座にオフにすることができます。<br><Fn><2> を一度押すと無線装置をすべてオフ<br>にし、もう一度押すと最初にキーを押した時の<br>前の状態に無線装置を戻 のキーを使うと、飛行機の機内でワイヤレス無 線装置をオフにするよう指示された場合など、

ワイヤレス無線装置を(Bluetooth、および WiFi)すべて即座にオフにすることができます。 <Fn><2> を一度押すと無線装置をすべてオフ にし、もう一度押すと最初にキーを押した時の 前の状態に無線装置を戻します。

TO 24722

モニターなどのビデオデバ イスを接続します。

<span id="page-8-0"></span>左側面図

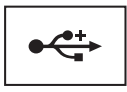

マウス、キーボードまたは スをコンピュータに接続し ます。

**一気コ。**<br>ピュータがオーバーヒートするのを防ぎます。

USB コネクタ — 通気孔から空気を循環し、コン<br>がオーバーヒートするのを防ぎます。<br>:**通気孔を塞いだり、物を押し込んだよくない。カンピュータの稼動<br>埃や異物が入ったりすることがないかいでしてください。コンピュータを置かなし<br>プリーフケースの中など空気の流れが、<br>バイミンのことになったり、コンピュータを置かな<br>"そださい。空気の流れを妨げると、損<br>"スださい。空気の流れを妨げると、損<br>"スカタク<br>アイクタにヘッドフォンを接続<br>アオコネクタ<br>マイクタ** 警告:通気孔を塞いだり、物を押し込んだり、埃や異物が入ったりすることがない中心<br>うにしてください。コンピュータの稼動中の「こしてください。コンピュータの稼動れの<br>は、ブリーフケースの中など空気の流れの<br>思い環境に Dell™ コンピュータを置かな<br>悪い環境に Dell™ コンピュータを置かな<br>いでください。空気の流れを妨げると、火<br>災の原因になったり、コンピュータに損<br>ティオ コ ネ ク タ うにしてください。コンピュータの稼動中は、ブリーフケースの中など空気の流れのは、ブリーフケースの中など空気の流れのは、ブリーフケースの中など空気の流れのないでください。空気の流れを妨げると、火いでください。空気の流れを妨げると、火災の原因になったり、コンピュータに損ける恐れがあります。 は、ブリーフケースの中など空気の流れの<br>思い環境に Dell™ コンピュータを置かな<br>悪い環境に Dell™ コンピュータを置かな<br>いでください。空気の流れを妨げると、火<br>災の原因になったり、コンピュータに損<br>傷を与えたりする恐れがあります。<br><del>ブ</del><br>ブイオ コ ネクタ<br><u>マーマーマーマーマークにスポータ</u> は、ブリーフケースの中など空気の流れの 悪い環境に Dell™ コンピュータを置かな<br>いでください。空気の流れを妨げると、火<br>災の原因になったり、コンピュータに損<br>災の原因になったり、コンピュータに損<br><del>優を与えたりする恐れがあります。</del><br>ブイオ コ ネクタ<br><u>アイクタにヘッドフォンを接続</u><br>のコネクタにマイクを接続 災の原因になったり、コンピュータに損<br>(場を与えたりする恐れがあります。)<br>傷を与えたりする恐れがあります。<br>デ <mark>ィ オ コ ネ ク タ</mark><br>)<br>のコネクタにヘッドフォンを接続 災の原因になったり、コンピュータに損 プリンタなどの USB デバイ<br>スをコンピュータに接続し<br>ます。<br>- これから空気を循環し、コする<br>- これから空気を循環し、**んたり、あることがないような動われる**<br>**たまい。コンピュータの稼動れない。<br>Dell™コンピュータの稼動など<br>Dell™コンピュータの稼働か<br>Dell™コンピュータの稼働から<br>トースの中など空気の流量を** 

オーディオコネクタ

傷を与えたりする恐れがあります。 のコネクタにヘッドフォンを接続<br>|<br>|<br>|のコネクタにマイクを接続|

のコネクタにマイクを接続

<span id="page-8-1"></span>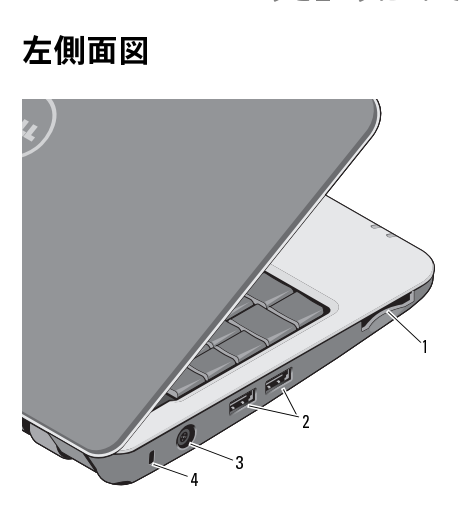

- ドリーダースロ<br>- ドリーダースロ<br>3 AC アダプタコネ<br>クタ ードリーダースロ ット<br>AC アダプタコネ <sup>4</sup> セキュリティケー 2 USB コネクタ (2)
- AC アフランコード<br>クタ<br>フタ クタ ブルスロット ブルスロット

3 - IN-1 メディアナ<br>次のデジタルメモリカ<br>タル写真、音楽、ビデ<br>で表示 / 共有できます。<br>・ SD メモリカード<br>・ SDHC カード 次のデジタルメモリカードに保存されたデジ タル写真、音楽、ビデオ、文書を、簡単な操作

- 
- 
- マルチメディアカード (MMC)
- メモリスティック
- 
- 3-I N-1 メディアカードリーダー で、 ・ SD メモリカード - SD メモリカード アルチメディック - キャランス モニカード アルチメディック - キャカード - オキリスティック - キャランド - オキチョウスロック - キャランド - オキチョウスロック - キャランド • SD メモリカード<br>• マルチメディアリ<br>• マルチメディアリスティック<br>キーストリスティック<br>キースト もちょう こんのスローカー<br>ライアクタミーカード<br>東京クタミーカードが<br>ライアクラードが<br>ライトリーカードが<br>ライアクラードが<br>ディアカードが • SDHC カードディ 使しエス おかえ ちょうちょう モンクラス おかえ かんきょう こうしょう しょうこうしょう しょう ラードディ しょう ディ しょうこうしょう 、"ューピリクはない" コープ 付や護しに取っている しょうしょう こうけい しょうこく しょうこく しんしゅう しんしん しんしん しんしん メモ:お使いのコンピュータには、メティアカードスロットにプラスチックスチャングを持っている。ダミーカードは、埃や他の異物のスロットを保護します。レーカードがスロットに取り付けられている。ダミーカードは、埃や他の異物のダミー<br>製ます。ダミーカードは、埃や他の異物がスロットに取り付けられていないときに使用するため、ダミーカードがスロットに取り付けミークにないときに使用するため、ダミークに合われていないときに使用するため、ダミークに合わ<br>ティ ディアカードスロットにプラスチック 製のダミーカードが取り付けられてい ます。ダミーカードは、埃や他の異物か ら未使用のスロットを保護します。メ ディアカードがスロットに取り付けら れていないときに使用するため、ダミー カードは保管しておきます。他のダミー カードはお使いのコンピュータに合わ ない可能性があります。

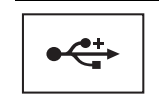

マウス、キーボード、また イスをコンピュータに接続 します。

- 電源のオンまたはオフにかかわらず接続でき ます。 はプリンタなどの USB デバ<br>イスをコンピュータに接続<br><u>します。<br>します。</u><br>**ネクタ** — AC アダプタは<br><sub>1</sub>ータに必要な DC 電力へ<br><sub>1</sub>ータに必要な DC 電力へタ<br><sub>ア</sub>ダプタは、コンピュータの<br>けブタは、コンピュータの
- USB コネクタ AC アダプタコネクタ — AC アダプタを<br>コンピュータに接続します。AC アダプタは<br>AC 電力をコンピュータに必要な DC 電力へと<br>変換します。AC アダプタは、コンピュータの<br>変換します。AC アダプタは世界各国のコンセン<br>書源のオンまたはオフにかかわらす接続でき<br>トトの適応タップは世界各国のコンセク<br>トトの適応タップは、電源コネクタおす。<br>エンピュータプタは世界各国のコンセン<br>トトの通販タップは、電源コネクタがあり、<br>エス コンピュータに接続します。AC アダプタは<br>AC 電力をコンピュータに必要な DC 電力へと変換します。AC アダプタは、コンピュータの変換します。AC アダプタは、コンピュータの電源のオンまたはオフにかかわらす接続できます。<br>電源のオンまたはオフにかかわらす接続できます。<br>まず。<br>トに適合します。ただし、電源コネクタおよす。<br>よび電源タップは国によって異なります。<br>エ換性のないケーブルを使用したり、ケーブルを不適切に電源タップまたはコ AC 電力をコンピュータに必要な DC 電力へと変換します。AC アダプタは、コンピュータの電源のオンまたはオフにかかわらす接続できます。<br>電源のオンまたはオフにかかわらす接続できます。<br>ます。<br>**全国のエンストリックスは、電源コネクタおよう。<br>トに適合します。ただし、電源コネクタおよう。<br>よび電源タップは国によって異なります。<br>エ換性のないケーブルを使用したり、ケーブルを不適切に電源タップまたはコンセントに接続したりすると、火災の原** 変換します。AC アダプタは、コンピュータの電源のオンまたはオフにかかわらす接続できます。<br>ます。<br>ます。<br>**全告: AC アダプタは世界各国のコンセン**<br>よび電源タップは国によって異なります。<br>よび電源タップは国によって異なります。<br>エ<mark>換性のないケーブルを使用したり、ケーブルを不適切に電源タップまたはコンセ<br>ブルを不適切に電源タップまたはコンセ<br>ントに接続したりすると、火災の原因に<br>なったり、装置に損傷を与えたりする恐れ<br>があります</mark> 警告: AC アダプタは世界各国のコンセントに適合します。ただし、電源コネクタおよび電源タップは国によって異なります。<br>よび電源タップは国によって異なります。<br>互換性のないケーブルを使用したり、ケー<br>互換性のないケーブルを使用したり、ケー<br>ブルを適切に電源タップまたはコンセ<br>ントに接続したりすると、火災の原因に<br>なったり、装置に損傷を与えたりする恐れ<br>があります。 よび電源タップは国によって異なります。<br>互換性のないケーブルを使用したり、ケーブルを不適切に電源タップまたはコンセプルを不適切に電源タップまたはコンセプルを不適切に電源タップまたはコンセプルを不適切に電源タップまたはコンセ<br>ントに接続したりすると、火災の原因になったり、装置に損傷を与えたりする恐れなったり、装置に損傷を与えたりする恐れ 互換性のないケーブルを使用したり、ケーブルを用したり、ケーブルを用したり、ケーブルを不適切に電源タップまたはコンセントに接続したりすると、火災の原因になったり、装置に損傷を与えたりする恐れがあります。 |プルを不適切に電源タップまたはコンセントに接続したりすると、火災の原因になったり、装置に損傷を与えたりする恐れなったり、装置に損傷を与えたりする恐れがあります。 ントに接続したりすると、火災の原因になったり、装置に損傷を与えたりする恐れなったり、装置に損傷を与えたりする恐れがあります。 ントに接続したりすると、火災の原因に<br>なったり、装置に損傷を与えたりする恐れ<br>があります。<br> なったり、装置に損傷を与えたりする恐れ があります。

● 注意 : ケーブルの損傷を防ぐため、AC<br>アダプタケーブルをコンピュータから外<br>す場合は、コネクタを持ち (ケーブル自<br>体を引っ張らないでください)、しっかり<br>と、かつ慎重に引き抜いてください。<br>メモ : 電源コードとアダプタをしっかり<br>と接続し、ライトが点灯しているかを確<br>認します。<br>セキュリティケーブルスロット アダプタケーブルをコンピュータから外 す場合は、コネクタを持ち(ケーブル自 体を引っ張らないでください)、しっかり と、かつ慎重に引き抜いてください。

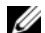

 メモ:電源コードとアダプタをしっかり と接続し、ライトが点灯しているかを確 認します。

セキュリティケーブルスロット — このスロットを使って、市販の盗難防止用品を コンピュータに取り付けることができます。

<span id="page-10-2"></span><span id="page-10-0"></span>

- ・・ノ ノ ノ ノ ン ノ ノ ノ ノ | ビ<br>/\ 警告:本項の手順を開始する前に、お使い<br>- ^ のコンピュータに同梱の <del>安全</del>にお使いい のコンピュータに同梱の、安全にお使いい ただくための注意に従ってください。
	- 警告: 適合しないバッテリーを使用する と、発火や爆発の危険が大きくなります。 交換するバッテリーは、必ずデルが販売し ている専用のものをお使いください。バッ テリは、お使いの Dell**™** コンピュータで動 作するように設計されています。お使いの コンピュータに別のコンピュータのバッ テリーを使用しないでください。
- <span id="page-10-1"></span> 警告:この手順を開始する前に、コン ピュータの電源を切り、AC アダプタを電 源コンセントおよびコンピュータから取 り外して、モデムを壁のコネクタおよびコ ンピュータから取り外し、コンピュータか らその他のすべての外付けケーブルを外 します。

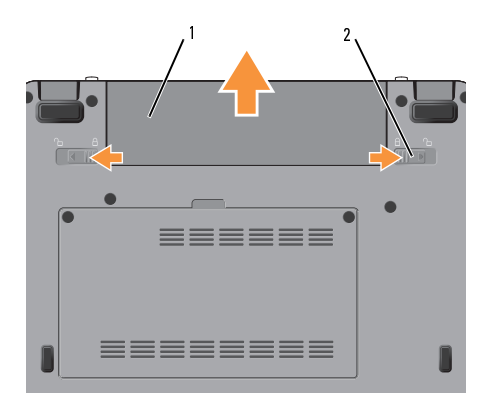

 $\mathbf{1}$ 1 バックフラン<br>ラッチ(2)<br>ラッチ (2) バッテリーを取り外すには:

- **1** コンピュータの電源が切れていることを 確認します。
- **2** バッテリリリースラッチをオープン位 置にスライドします。
- **3** スライドしてバッテリーを取り外します。

バッテリーを取り付けるには、バッテリーが所 定の位置にカチッと収まるまでベイに挿入し ます。

### <span id="page-12-1"></span><span id="page-12-0"></span>クイックセットアップ

- 警告:コンピュータ内部の作業を始め る前に、お使いのコンピュータに付属し ているガイドの安全にお使いいただくた めの注意事項をお読みください。その他、 安全にお使いいただくためのベストプラ クティスに関しては、法令へのコンプラ イアンスに関するホームページ (www.dell.com/regulatory\_compliance) を 参照してください。
	- 警告:通気孔を塞いだり、物を押し込ん だり、埃や異物が入ったりすることがな いようにしてください。コンピュータの 稼動中は、ブリーフケースの中など空気 の流れの悪い環境にコンピュータを置か ないでください。空気の流れを妨げると、 火災の原因になったり、コンピュータに 損傷を与えたりする恐れがあります。
- 警告: AC アダプタは世界各国のコンセ ントに適合します。ただし、電源コネク タおよび電源タップは国によって異なり ます。互換性のないケーブルを使用した り、ケーブルを不適切に電源タップまた はコンセントに接続したりすると、火災 の原因になったり、装置に損傷を与えた りする恐れがあります。
- 注意:AC アダプタケーブルをコンピュータから外す場合、ケーブルの損傷を持っため、コネクタを持ち(ケーブル自体を)のこれのこれを持ち(ケーブル自体を)のこれのことについていまい。<br>イカの張らないでください)、しっかりという張らないでください)、しっかりとかっている。<br>かつ慎重に引き抜いてください。AC アグ<br>プタケーブルをまとめる場合、ケーブ<br>の角度に従ってください。<br>タの角度に従ってください。<br>メモ:一部のデバイスはオプションで別で ータから外す場合、ケーブルの損傷を防 ぐため、コネクタを持ち(ケーブル自体を 引っ張らないでください)、しっかりと、 かつ慎重に引き抜いてください。AC アダプタケーブルをまとめる場合、ケーブルの損傷を防ぐため、AC アダプタのコネクタの角度に従ってください。<br>の損傷を防ぐため、AC アダプタのコネクタの角度に従ってください。<br>メモ : 一部のデバイスはオプションで別<br>途注文しなければ同梱されていない可<br>途注文しなければ同梱されていない可<br>能性があります。 プタケーブルをまとめる場合、ケーブル の損傷を防ぐため、AC アダプタのコネク タの角度に従ってください。
- 

 メモ:一部のデバイスはオプションで別 途注文しなければ同梱されていない可 能性があります。

1 AC アダプタをコンピュータの AC アダ プタコネクタに接続し、電源コンセント に差し込みます。

<span id="page-13-1"></span>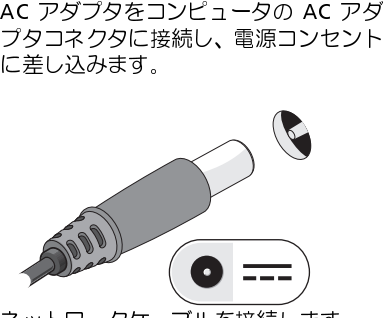

- <span id="page-13-2"></span>**2** ネットワークケーブルを接続します。
	-

<span id="page-13-0"></span>**<sup>3</sup>** マウスやキーボードなどの USB デバイ スを接続します。

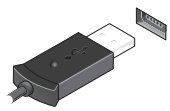

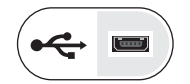

**4** コンピュータのディスプレイを開いて電 源ボタンを押し、コンピュータの電源を 入れます。

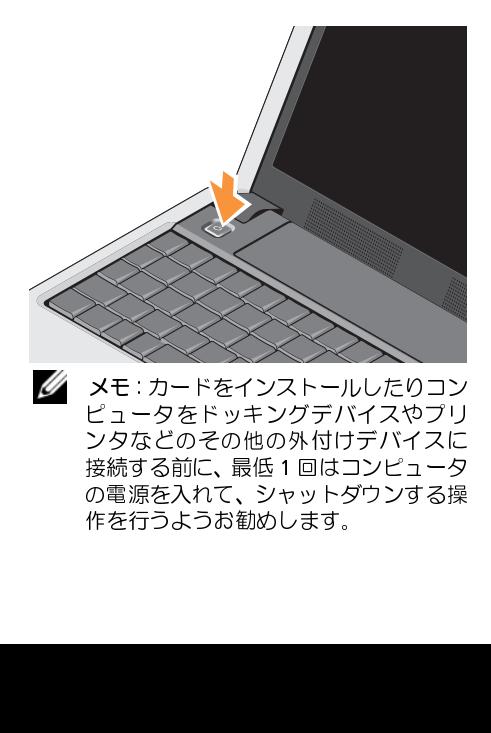

作を行うようお勧めします。

<span id="page-14-0"></span>**5 インター**ネットに接続します。詳細に関しては、17 ページの「インターネットへの接続」を参照してください。<br>しては、17 ページの「インターネットへ<br>の接続」を参照してください。 しては、17 ページの 「インターネットへ<br>の接続」を参照してください。<br>-<br>-の接続」 を参照してください。<br><br><br>

<span id="page-15-0"></span>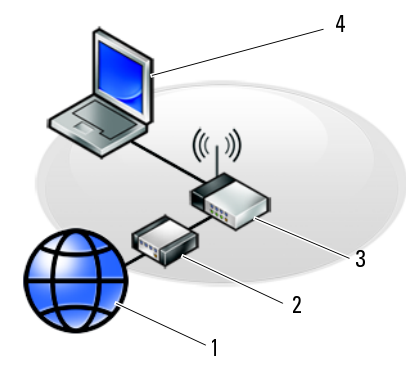

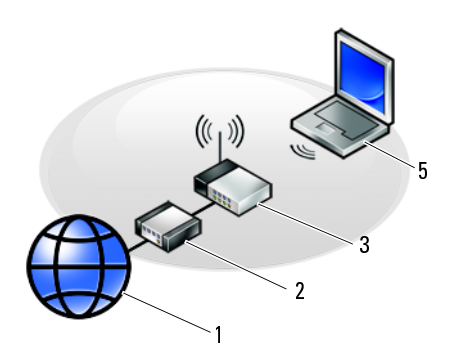

- 
- 
- 1 インターネットサービス 2 ケーブルモデムまたは DSL モデム 有線接続のノートブックコン ピュータ
- <u>ノー・レン、</u>ハットフーク<sub>リメル</sub>。。<br>- ノートブックコンピュータ ノートブックコンピュータ

# <span id="page-16-2"></span><span id="page-16-0"></span>**インターネットへの接続**<br>*■*▲ メモ: isp ( インターネットサービスプロ

異なる場合があります。

**メモ**:ISP ( インターネットサービスプロ<br>バイダ) および ISP の提供内容は国により<br>異なる場合があります。<br>ターネットに接続するには、モデムまたは<br>ターネットに接続するには、モデムまたは<br>トワーク接続、および ISP(インターネット<br>ブ接続をお使いの場合、インターネットで<br>ブ接続をお使いの場合、インターネットに電<br>コネクタおよび壁の電話コンセントに電<br>コネクタおよび壁の電話コンセントに電 バイダ) および ISP の提供内容は国により<br>異なる場合があります。<br>?ーネットに接続するには、モデムまた はっていた様、および ISP(インターネットに接続、および ISP(インターネット<br>-ワーク接続、および ISP(インターネット接<br>!をこプロバイダ)が必要です。ダイヤル<br>!接続をお使いの場合、コンピュータのモ<br>!接続をおび壁の電話コンセントに電<br>!接続します。DSL またはケーブル(衛 インターネットに接続するには、モデムまたは ネットワーク接続、および ISP(インターネットサービスプロバイダ)が必要です。ダイヤルアップ接続をお使いの場合、インターネット接いアップする前に、コンピュータのモデムコネクタおよび壁の電話コンセントに電話を接続します。DSL またはケーブル(衛星)モデム接続をお使いの場合、セットアップの手順についてはご契約のISP または携帯電話サービスにお問い合わせください。<br>シェクトプログランスの場合、セットアップ<br>話線を接続します。DSL また トサービスプロバイダ)が必要です。ダイヤル アップ接続をお使いの場合、インターネット接 続をセットアップする前に、コンピュータのモ デムコネクタおよび壁の電話コンセントに電<br>話線を接続します。DSL またはケーブル(衛 話線を接続します。DSL またはケーブル(衛星)モデム接続をお使いの場合、セットアップ<br>の手順についてはご契約のISP または携帯電話<br>サービスにお問い合わせください。<br>サービスにお問い合わせください。<br>インターネット接続のセットアップ<br>- メモ:本項の手順は、Windows XP を搭載したコンピュータ専用です。<br>デスクトップ上にある ISF から提供された 星) モデム接続をお使いの場合、セットアップ<br>の手順についてはご契約のISP または携帯電話 サービスにお問い合わせください。

# <span id="page-16-1"></span>**インターネット接続のセットアップ**<br>■<mark>丝</mark> メモ∶本項の手順は、Windows XP を搭

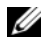

̄ ̄ 載したコンピュータ専用です。<br>デスクトップ上にある ISP から提供された

の手順についてはご契約のISP または携帯電話<br>サービスにお問い合わせください。<br>インターネット接続のセットアップ<br>メモ:本項の手順は、Windows XP を搭<br>最メモ:本項の手順は、Windows XP を搭<br>載したコンピュータ専用です。<br>デスクトップ上にある ISP から提供された<br>約をセットアップするには、次の手順を実行し メモ:本項の手順は、Windows XP を搭載したコンピュータ専用です。<br>載したコンピュータ専用です。<br>クトップ上にある ISP から提供された<br>ートカットを使用してインターネット接<br>セットアップするには、次の手順を実行し デスクトップ上にある ISP から提供された<br>ショートカットを使用してインターネット接<br>続をセットアップするには、次の手順を実行し<br>ます。 ショートカットを使用してインターネット接 続をセットアップするには、次の手順を実行し ます。

- **<sup>1</sup>** 開いているファイルをすべて保存して から閉じ、実行中のプログラムをすべて 終了します。<br>Microsoft<sup>®</sup> Windows<sup>®</sup> デスクトップで
- **2**
- **<sup>3</sup>** 画面の手順に従ってセットアップを完 了します。<br>デスクトップに ISP のアイコンがない場合、ま

Microsoft® Windows® デスクトップで<br>ISP のアイコンをダブルクリックします。<br>画面の手順に従ってセットアップを完<br>アします。<br>ルップにはりのアイコンがない場合、ま<br>いっぴにはりにはない場合は、下記の該当する項<br>「死ップしたい場合は、下記の該当する項」<br>「死ってインターネットに接続できない場<br>メモ:インターネットに接続できない場 ISP のアイコンをダブルクリックします。<br>画面の手順に従ってセットアップを完了します。<br>アトップに ISP のアイコンがない場合、また<br>いっプに ISP のアイコンがない場合、また<br>いっぴたりには合は、下記の該当する項<br>「アップしたり」テクノロジガイド』を参照<br>さま、『Dell テクノロジガイド』を参照<br>合は、『Dell テクノロジガイド』を参照 セットアップしたい場合は、下記の該当する項 の手順を実行します。

- デスクトップに ISP のアイコンがない場合、または別の ISP を使ってインターネット接続をセットアップしたい場合は、下記の該当する項の手順を実行します。<br>の手順を実行します。<br>の手順を実行します。<br>インターネットに接続できない場合<br>インターネットに接続できない場合<br>台は、『Dell テクノロジガイド』を参照<br>ビスだきい。過去にインターネットに<br>ビスが停止している可能性があります。<br>サービスの状態について ISP に確認する たは別の ISP を使ってインターネット接続を<br>セットアップしたい場合は、下記の該当する項<br>の手順を実行します。<br>イモ:インターネットに接続できない場<br>イモ:インターネットに接続できない場<br>ビーは、『Dell テクノロジガイド』を参照<br>レイにさい。過去にインターネットに<br>レエー常に接続できていた場合、ISP のサービスの状態について ISP に確認する<br>カ、後でもう一度接続してみてください。<br>か、後でもう一度接続してみてください。 **ンコメモ**: インターネットに接続できない場合<br>は、『Dell テクノロジガイド』を参照 合は、『Dell テクノロジガイド』を参照してください。過去にインターネットしてください。過去にインターネットサービスが停止している可能性があります。<br>正常に接続できていた場合、ISP のサー<br>ビスが停止している可能性があります。<br>サービスの状態について ISP に確認する<br>か、後でもう一度接続してみてください。<br>メモ:ご契約の ISP 情報をご用意くださ<br>い。ISP に登録していない場合は、イン<br>りーネット接続 ウィザードをご利用く<br> してください。過去にインターネットに<br>正常に接続できていた場合、ISP のサー ビスが停止している可能性があります。<br>サービスの状態について ISP に確認する か、後でもう一度接続してみてください。
- 
- 正常に接続できていた場合、ISP のサービスが停止している可能性があります。サービスの状態について ISP に確認するよくでもう一度接続してみてください。<br>サービスの状態について ISP に確認するか、後でもう一度接続してみてください。<br>メモ:ご契約の ISP 情報をご用意ください。<br>い。ISP に登録していない場合は、イン<br>りーネット接続 ウィザードをご利用く<br>ださい。 サービスの状態について ISP に確認するか、後でもう一度接続してみてください。<br>メモ:ご契約の ISP 情報をご用意ください。<br>メモ:ご契約の ISP 情報をご用意ください。<br>い。 ISP に登録していない場合は**、イン**<br>ターネット接続 ウィザードをご利用く<br>ださい。 メモ:ご契約の ISP 情報をご用意ください。ISP に登録していない場合は**、インターネット接続** ウィザードをご利用ください。<br>**クーネット接続** ウィザードをご利用く<br>ださい。 い。ISP に登録していない場合は**、イン**<br>ターネット接続 ウィザードをご利用く<br>ださい。<br>- 17 ターネット接続 ウィザードをご利用く ださい。

## Microsoft® Windows® XP オペレーティ<br>ングシステム

- <span id="page-17-0"></span>ングシステム **1** 開いているファイルをすべて保存して から閉じ、実行中のプログラムをすべて 終了します。
	- 2 スタート → Internet Explorer → イン ターネットに接続 をクリックします。
	- **3** 次のウィンドウで、該当する以下のオプ ションなクリックします。
		- ISP と契約していない場合は、イン<br>ターネット サービス プロバイダ (ISP) の一覧から選択する をクリッ クします。
	- 2 スタート → Internet Explorer → インターネットに接続 をクリックします。<br>3 次のウィンドウで、該当する以下の オプ<br>ションをクリックします。<br>- ISP と契約していない場合は、インターネット サービス プロバイダー<br>- ISP と契約していない場合 なクリック<br>(ISP) の一覧から選択する をクリック<br>クレます。<br>- ISP からセットアップ情報を入手事<br>ウレます。<br>- おであるが、セットアップする を ターネットに接続 をクリックします。<br>次のウィンドウで、該当する以下の オンションをクリックします。<br>- SP と契約していない場合は、インターネットサービス プロバイリー<br>- SP と契約していない場合は、インターネットサービス プロバイリー<br>(ISP) の一覧から選択する をクリ<br>- SP ふるが、セットアップ情報を入す<br>- SP ぶるが、セットアップでD を持っている場<br>すで取っていない場合は、接続を手引<br>する シリアップ CD **ターネット サービス プロバイダットアップ (ISP)** の一覧から選択する をクリックします。<br>SP からセットアップ情報を入手受動<br>SP からセットアップ情報を入手受動<br>みであるが、セットアップ CD を続き事<br>け取っていない場合は、接続を手動<br>け取っていない場合は、接続を手動<br>さす。<br>さいアップ CD を持っている場合<br>は、**ISP** から提供された CD を使用<br>する をクリックします。 **(ISP)** の一覧から選択する をクリックします。<br>ISP からセットアップ情報を入手受動<br>みであるが、セットアップでD を受動<br>みであるが、セットアップ CD を意見<br>け取っていない場合は、接続を手動<br>け取っていない場合は、接続を手動<br>さす。<br>さずる をクリックします。<br>する をクリックします。 • ISP からセットアップ情報を入手済 みであるが、セットアップ CD を受 け取っていない場合は、接続を手動 でセットアップする をクリックし ます。
		- セットアップ CD を持っている場合 は、ISP から提供された CD を使用 は**、ISP** から提供された **CD** を使用<br>する をクリックします。<br> する をクリックします。 する をクリックします。

4 次へ をクリックします。

4 次へ をクリックします。<br>手順 3 で 接続を手動でします。<br>その選んだ場合は、画面で持続を手動する。<br>それ以外の場合は、画面で、テリップを完了して、<br>メモ:どの種類の場合が見られていかわからない場合は、<br>ISP にお問い合わせを持続します。<br>ISP にお問い合わせを持続しないようなプションをクリックします。<br>5 インターネットにどう残りリックします。<br>AD ラックします。<br>C ISP から提供されたセップを完了<br>6 ISP から提 手順3で接続を手動でセットアップす 手順 3 で 接続を手動でセットアップする を選んだ場合は、手順 5 に進みます。それ以外の場合は、画面の手順に従っていかアップを完了してください。<br>イントアップを完了してください。<br>セットアップを完了してください。 メモ:どの種類の接続を選んだ契約<br>レントアップをいり出していますか?で該にはおかからない場合は、ご契約しますか?で該にはおかからない場合は、ご契約しますか?で該<br>SP にお問い合わせください。 次へを<br>当するオプションをク るを選んだ場合は、手順5に進みます。 それ以外の場合は、画面の手順に従って セットアップを完了してください。

- - メモ: どの種類の接続を選んだらよ いかわからない場合は、ご契約の ISP にお問い合わせください。
- る を選んだ場合は、手順 5 に進みます。それ以外の場合は、画面の手順に従っていりアップを完了してください。<br>セットアップを完了してください。<br>メモ:どの種類の接続を選んだ契約<br>いわかりない場合は、ご契約は、ご契約<br>いかわからない場合は、さい、次へを<br>SP ニお問い合わせください。<br>ターネットにどう接続しますか?を<br>グラーネットにどう接続しますか?を<br>クリックします。<br>SP から提供されたセットアップ情報を使って、セットアップを完了しま 5 インターネットにどう接続しますか?で該 **5 インターネットにどう接続しますか?** で該<br>当するオプションをクリックし**、次へ** をクリックします。<br>クリックします。<br>6 ISP から提供されたセットアップ情報を使って、セットアップを完了します。<br>って、セットアップを完了します。 当するオプションをクリックし、次へ を クリックします。
- <span id="page-17-1"></span>**6** ISP から提供されたセットアップ情報を使 って、セットアップを完了します。

# <span id="page-18-1"></span><span id="page-18-0"></span>新しいコンピュータへの情報<br>の転送

**ン・カメニ**<br>Microsoft Windows XP には、データを元のコン ピュータから新しいコンピュータに転送する、 ファイルと設定の転送ウィザードがあります。

新しいコンピュータにネットワーク接続また はシリアル接続を介してデータを転送したり、 書き込み可能 CD などのリムーバブルメディ アにデータを保存したりできます。

■ メモ: 古いコンピュータから新しいコン ピュータに情報を転送するには、シリア ルケーブルを2台のコンピュータの入力/ 出力 (I/O) ポートに直接接続します。2 台 のコンピュータで直接ケーブルを設置す る手順については、マイクロソフトの ウェブサイトにて「How to Set Up a Direct Cable Connection Between Two Computers in Windows XP」という文書を 参照してください。 この情報は、特定の 国では使用できない場合もあります。

新しいコンピュータに情報を転送するには、 ファイルと設定の転送ウィザード を実行する 必要があります。

### 『オペレーティングシステム』メディア<mark>を</mark><br>使用してファイルと設定の転送ウィザー ドを実行する場合 ドを実行する場合

- メモ:この手順では、『オペレーティング システム』メディアが必要です。 この メ ディア はオプションなので、出荷時に すべてのコンピュータに付属している わけではありません。
- メモ: コンピュータには光学ドライブが 付属している場合と付属していない場 合があります。メディアを使用する処理 では、外部光学ドライブ、または外部保 管デバイスを使用してください。

新しいコンピュータに情報を転送するには次 の手順を実行します。

**1** ファイルと設定の転送ウィザードを開 きます。これには、スタート→プログ きます。これには、スタート → プログ<br>ラム → アクセサリ → システムツール →<br>ファイルと設定の転送ウィザード をク<br>リックします。<br>リックします。  $\exists$ ム → アクセサリ → システムツール → ラム → アクセサリ→システムツール→ ファイルと設定の転送ウィザード をク リックします。

- **2** ファイルと設定の転送ウィザードの開 始 画面が表示されたら、次へ をクリッ クします。
- 3 これはどちらのコンピュータですか?画 面で、転送先の新しいコンピュータ→ 次 へ をクリックします。
- 4 Windows XP CD がありますか ? 画面 で Windows XP CD からウィザードを 使います → 次へ をクリックします。
- 3 これはどちらのコンピュータですか? 画で、転送先の新しいコンピュータ → 次<br>- 全クリックします。<br>- Windows XP CD がありますか ? 画面<br>- Windows XP CD がありますか ? 画面<br>- Windows XP CD がありますか ? 画面<br>- で Windows XP CD からウィザー。<br>- 使います → 次へをクリックしない』<br>- このときに、次へをクリック『しない』<br>- このときに、次へをクリッ **Windows XP CD がありますか ?** 画面で **Windows XP CD か**らウィザードを使います → 次へ をクリックします。<br>使います → 次へ をクリックします。<br>今、古いコンピュータに行ってください<br>今、古いコンピュータに行うてください。<br>画面が表示されたら、古いコンピュータに行きます。<br>このときに、次へ をクリック『しない』<br>コンピュータからデータをコピーするに<br>アイズンースコンピュータで、Windows X で **Windows XP CD** からウィザードを使います → 次へ をクリックします。<br>今、古いコンピュータに行ってください<br>画面が表示されたら、古いコンピュータ<br>画面が表示されたら、古いコンピュータ<br>このときに、次へ をクリック『しない』<br>このときに、次へ をクリック『しない』<br>このときに、次へ をクリック『しない』<br>アインピュータからデータをコピーするに<br>アインピュータで、Windows XP へようこそ<br>挿入します。<br>聞けペ 次へ をクリックします。<br>ンピュータに行ってくださ<br>されたら、古いコンピュー<br>スコンピュータに行きます<br>スコンピュータに行きます。<br>・ベータクリック『しな!<br>・<br>からデータをコピーする<br>します。<br>コータで、Windows XP へようこ<br>Mindows XP へようこ<br>加のタスクを実行する を **5** 今、古いコンピュータに行ってください 画面が表示されたら、古いコンピュータ またはソースコンピュータに行きます。 このときに、次へ をクリック『しない』 でください。

古いコンピュータからデータをコピーするに は次の手順を実行します。

- このときに、次へ をクリック『しない』<br>でください。<br>コンピュータからデータをコピーするに<br>コンピュータからデータをコピーするに<br>ラ手順を実行します。<br>街バレーティングシステム』メディアを<br>『オペレーティングシステム』メディアを<br>両面で、追加の**タスクを実行する** をク<br>画面で、追加の**タスクを実行する** をク **1** 古いコンピュータで、Windows XP の 『オペレーティングシステム』メディアを 挿入します。
- 2 Microsoft Windows XP へようこそ **Microsoft Windows XP** へようこそ<br>画面で、追加の<mark>タスクを実行する</mark> をク<br>リックします。<br>リックします。 画面で、追加のタスクを実行する をク リックします。
- 3 何を転送しますか?画面で、ファイルと設 定を転送する→次へとクリックします。
- 4 これはどちらのコンピュータですか? 画面で、転送元の古いコンピュータ → 次へ をクリックします。
- **5** 転送方法を選択してください 画面で希 望の転送方法をクリックします。
- 6 何を転送しますか? 画面で転送する項 目を選択し、次へ をクリックします。
- **3** 何を転送しますか?画面で、ファイルとする→次へとクリックします。<br>(これはどちらのコンピュータですか?)<br>(これはどちらのコンピュータですか?)<br>(これはどちらのコンピュータですか?)<br>(これはどちらのコンピュータですが?)<br>(これ送元の古いコンピューター<br>インポテさか?画面で転送する。<br>(このこのこのこのことで、ファイルと設定しています。<br>インプロースを処理しています…<br>インタースを処理しています…<br>インプロータにデータを転 定を転送する → 次へとクリックします。<br>直面で、転送元の古いコンピューター<br>画面で、転送元の古いコンピュータ →<br>次へ をクリックします。<br>次へ をクリックします。<br>転送方法を選択してください 画面で転送する項目を送りするクリックします。<br>回復を転送し、次へ をクリックします。<br>何を転送し、次へ をクリックします。<br>何を取集し、次へ をクリックします。<br>の収集フェーズを処理しています…画面で、次へ をクリックします。<br>コンピュータ **4** これはどちらのコンピュータですか ? **6 何を転送しますか?**画面で転送する項目を選択し、次へをクリックします。<br>7 情報がコピーされた後、ファイルと設<br>の収集フェーズを処理しています...<br>の収集フェーズを処理しています...<br>が表示されます。<br>8 完了 をクリックします。<br>リトコンピュータの 今、古いコンピュータに行ってください。画面で、次へ<br>クリックします。<br>フリックします。<br>ファイルと設定はどこにありますか?!<br>クリックします。<br>面で設定とファイルの転送方法を選<br> **7** 情報がコピーされた後、ファイルと設定 の収集フェーズを処理しています…画面 が表示されます。
- **8** 完了 をクリックします。

新しいコンピュータにデータを転送するには 次の手順を実行します。

- の収集フェーズを処理しています... 画面が表示されます。<br>完了 をクリックします。<br>完了 をクリックします。<br>いつンピュータにデータを転送するには<br>いっとします。<br>順を実行します。<br>新しいコンピュータの **今、古いコンピュータに行ってください。**画面で、**次へ**をクリックします。<br>ファイルと設定はどこにありますか? 画<br>のマジ定とファイルの転送方法を選択<br>面で設定とファイルの転送方法を選択し、次へ をクリックします。 **1** 新しいコンピュータの 今、古いコンピュ ータに行ってください。 画面で、次へ を クリックします。
- 2 ファイルと設定はどこにありますか? 画 **2 ファイルと設定はどこにありますか?** 画<br>面で設定とファイルの転送方法を選択<br>し**、次へ** をクリックします。<br>し、<mark>次へ</mark> をクリックします。 面で設定とファイルの転送方法を選択 し、次へ をクリックします。

- **3** ウィザードは収集したファイルと設定を 新しいコンピュータに適用します。
- 4 完了 画面で 終了 をクリックしてから、 新しいコンピュータを再起動します。

### 『オペレーティングシステム』メディアを<br>使用せずにファイルと設定の転送ウィ 反用とテにファイルと政定の転送フィ<br>ザードたまにオス坦△ <u>デート</u><br>ー

- メモ: コンピュータには光学ドライブが 付属している場合と付属していない場 合があります。メディアを使用する処理 では、外部光学ドライブ、または外部保 管デバイスを使用してください。
- 4 完了 画面で 終了 をクリックしてから、新しいコンピュータを再起動します。<br>**オペレーティングシステム』メディアを、デーティングシステム』メディアプロンピュータには光学ドライブが、「ド<b>を実行する場合**<br>イ**ミミニコンピュータには光学ドラインの転送**<br>イ**ミミニコンピュータには光学ドライブす**と、<br>イモ:コンピュータには光学ドライブするのは、ピュータの開発ディアで使用している。ディアブルと設定のイザードでは、バイスを使用してくださ 『オペレーティングシステム』メディアを使用 せずに、ファイルと設定の転送ウィザードを実 行するには、バックアップイメージファイルを リムーバブルメディアに作成できるウィザー ドディスクを作成する必要があります。

ウィザードディスクを作成するには、 Windows XP を搭載した新しいコンピュータを 使用して、以下の手順を実行します。

- **1** ファイルと設定の転送ウィザードを開 きます。これには、スタート → プログラ  $\Delta \rightarrow \mathcal{P}$ クセサリ $\rightarrow$  システムツール $\rightarrow$ ファイルと設定の転送ウィザード をク リックします。
- **2** ファイルと設定の転送ウィザードの開始 画面が表示されたら、次へ をクリックし ます。
- 3 これはどちらのコンピュータですか? 画 面で、転送先の新しいコンピュータ → 次 へ をクリックします。
- 4 Windows XP CD がありますか? 画面で、 次のドライブでウィザードディスクを作 成する → 次へ をクリックします。
- **5** 書き込み可能 CD などのリムーバブルメ ディアを挿入して、OK をクリックします。
- システムツール → を<br>Wステムツード を持ってきない しょう しょう ありょう すか かんきクリックしょう しょう すか すいしょう しょう すいしょう しょう すいしょう しょうしん しいじょう しょうしん しゅうしょう しょう しょう しょう しょう こください しょう こください しょう こください しょう こください しょう こください しょう こください しょう **3** これはどちらのコンピュータですか? 画で、転送先の新しいコンピューター<br>- 面で、転送先の新しいコンピュータ → 次<br>- ヘ をクリックします。<br>4 Windows XP CD がありますか? 画面で、<br>- Windows XP CD がありますか? 画面で、<br>- 次のドライブでウィザードディスクを<br>- 炭する → 次へをクリックします。<br>- 書き込み可能 CD などのリムーバブルす。<br>ディスク作成が完了したら、古いコンプ<br>-**4 Windows XP CD がありますか?** 画面で、次のドライブでウィザードディスクを作成する→次へをクリックします。<br>最も込み可能 CD などのリムーバブルメディスク<br>まき込み可能 CD などのリムーバブルメディアを挿入して、OK をクリックします。<br>6 ディスク作成が完了したら、古**いコン**<br>ピュータに移動してください。<br>メッセージが表示されますが、次へ はク<br>リック『しない』でください。<br>コームコンピュータに移動します。 ディアを挿入して**、OK** をクリックします。<br>ディスク作成が完了したら、古**いコン**<br>ピュー**タに移動してください** という<br>メッセージが表示されますが、次へ はク<br>リック『しない』でください。<br>リック『しない』でください。<br>古いコンピュータに移動します。<br>- 21 **6** ディスク作成が完了したら、古いコン ピュータに移動してください という ピュータに移動してください という<br>メッセージが表示されますが、次へ はクリック『しない』でください。<br>リック『しない』でください。<br><br>さいコンピュータに移動します。<br>21 メッセージが表示されますが、次へ はク リック『しない』でください。
- **7** 古いコンピュータに移動します。

古いコンピュータからデータをコピーするに は次の手順を実行します。

- **1** 古いコンピュータにウィザードディス クを挿入し、スタート → ファイル名を 指定して実行 をクリックします。
- **2** ファイル名を指定して実行 ウィンドウの 名前 フィールドで、fastwiz (該当する リムーバブルメディア)へのパスを参照 して入力し OK をクリックします。
- **3** ファイルと設定の転送ウィザードの開 始 画面で、次へ をクリックします。
- 名前 フィールドで、**fastwiz**(該当する<br>リムーバブルメディア)へのパスを参照して入力し OK をクリックします。<br>して入力し OK をクリックします。<br>ファイルと設定の転送ウィザード C<br>ファイルと設定の転送ウィザード C<br>ファイルと設定の転送ウィザードの<br>これはどちらのコンピュータ→次へを<br>クリックします。<br>転送方法をタリックします。<br>の転送方法をすか? 画面で転送する 項<br>の取集フェーズを処理しています …<br>同を審説に、 して入力し OK をクリックします。<br>ファイルと設定の転送ウィザード<br>始 画面で、次へ をクリックします。<br>はいちらのコンピュータですか?<br>これはどちらのコンピュータですか?<br>これはどちのコンピューター→次<br>これはどちのコンピューター→次<br>リックします。<br>クリックします。<br>ある転送し、次へ をクリックします。<br>何を転選択し、次へ をクリックします。<br>周囲を選択し、次へ をクリックします。<br>情報がコピーされた後、ファイルと<br>情報がコピー 4 これはどちらのコンピュータですか? 画面 4 これはどちらのコンピュータですか? 画面で、転送元の古いコンピュータ → 次へをクリックします。<br>クリックします。<br>ケリックします。<br>5 転送方法を選択してください 画面で希望<br>5 転送方法をクリックします。<br>6 何を転送しますか? 画面で転送する 項<br>目を選択し、次へをクリックします …<br>の収集フェーズを処理しています …<br>の収集フェーズを処理しています …<br>面が表示されます。<br>3 完了 をクリックします。 で、転送元の古いコンピュータ→次へを クリックします。
- **5** 転送方法を選択してください 画面で希望 の転送方法をクリックします。
- 6 何を転送しますか?画面で転送する項 目を選択し、次へ をクリックします。
- **6 何を転送しますか?**画面で転送する項<br> 目を選択し、次へ をクリックします。<br> 肩報がコピーされた後、ファイルと設<br> の収集フェーズを処理しています<br> 面が表示されます。<br> 面が表示されます。 **7** 情報がコピーされた後、ファイルと設定 の収集フェーズを処理しています … 画 ... 画 面が表示されます。
- **8** 完了 をクリックします。

新しいコンピュータにデータを転送するには 次の手順を実行します。

- **1** 新しいコンピュータの 今、古いコンピュ ータに行ってください 画面で、次へ を クリックします。
- 2 ファイルと設定はどこにありますか?画 2 ファイルと設定はどこにありますか?画面で設定とファイルの転送方法を選択し、次へをクリックします。画面の指示を変化する。<br>こん、次へをクリックします。画面の指示<br>し、次へをクリックします。画面の指示<br>に従います。<br>3 ウィザードは収集されたファイルいコン<br>ビュータに適用します。<br>軽量のファイルがすべて適用されると、<br>軽量のファイルがすべて適用されると、<br>STをファイルがすべて適用されると、<br>りまえています。<br>5 家子表示されます。<br>ラ 面で設定とファイルの転送方法を選択 し、次へ をクリックします。画面の指示 に従います。
- **3** ウィザードは収集されたファイルと設 定を読み取り、それらを新しいコン ピュータに適用します。
- **4** 設定とファイルがすべて適用されると、 収集フェーズを処理しています… 画面 が表示されます。
- **5** 完了 をクリックして、新しいコンピュー タを再起動します。

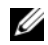

メモ:この手順の詳細については、<br>
support.dell.com で文書 #154781 support.dell.com で文書 #154781<br>(「What Are The Different Methods<br>Transfer Files From My Old Compu<br>To My New Dell™ Computer Using<br>Microsoft® Windows®XP Operating<br>System?」) を検索にしてください。<br>メモ:Dell™ Knowledge Base のマニ<br>アルにアクセスできない (「What Are The Different Methods To Transfer Files From My Old Computer To My New Dell**™** Computer Using the Microsoft<sup>®</sup> Windows<sup>®</sup> XP Operating System?」) を検索にしてください。

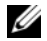

**シンモ: Dell™ Knowledge Base のマニュ** アルにアクセスできない国もあります。

### <span id="page-24-1"></span><span id="page-24-0"></span>仕様

■ メモ:提供される内容は地域により異な る場合があります。コンピュータの構成 の詳細については、スタート → ヘルプと サポート をクリックし、お使いのコン ピュータに関する情報を表示するための オプションを選択してください。

#### <span id="page-24-2"></span>プロセッサ

プロセッサタ Intel® Atom™ N270 イプ

L2 キャッシュ 512 KB

外付けバスの 533 MHz 周波数

### コンピュータ情報

システムチッ Intel 945GSE プセット

データバス幅 64 ビット

<span id="page-24-3"></span>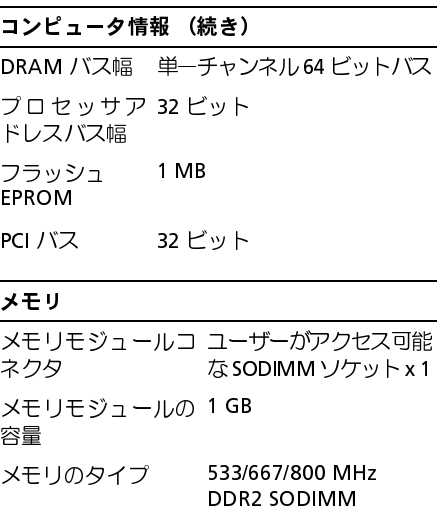

#### メモリ (続き)

メモ:メモリをアップグレードする『手順に関』 しては、デルサポートウェブサイト (support.jp.dell.com)記載のサービスマニ ュアルを参照してください。

内蔵ストレージ

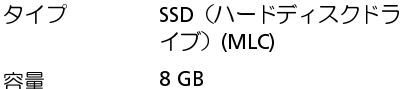

<span id="page-25-2"></span>ポートとコネクタ

(**support.jp.dell.com**) 記載のサービスマニ<br>ュアルを参照してください。<br>- わ蔵ストレージ<br>- SSD (ハードディスクドラ<br>- イブ) (MLC)<br>- SSD (ハードディスクドラ<br>- イブ) (MLC)<br>- SSD - イブブルロ<br>- イブブン - イグコネクタ、ステレス<br>- ヘッドフォンクステレー・<br>- ヘッドフォンノスピーカ<br>- ヘッドフォンノスピーカ<br>- ヘッドフォンクメ1<br>ネットワークアダ RJ-45 オーディオ 内蔵アナログマイク、マ イクコネクタ 、ステレオ ヘッドフォン/スピーカ ーコネクタ x 1

ネットワークアダ RJ-45 ポート プタ

USB 4 ピン USB 2.0 対応コ  $777 \times 3$ 

<span id="page-25-1"></span><span id="page-25-0"></span>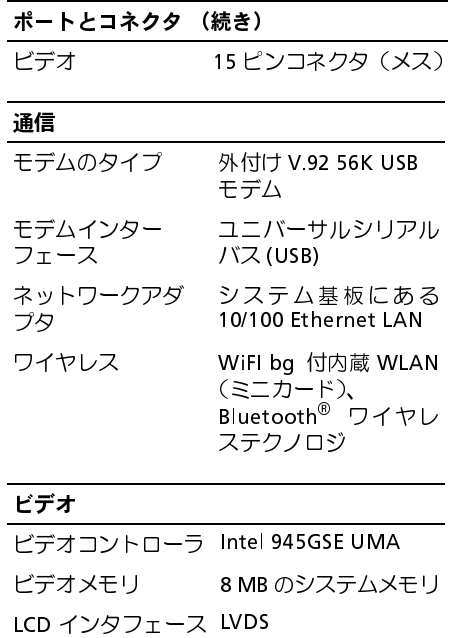

**26**

<span id="page-26-1"></span><span id="page-26-0"></span>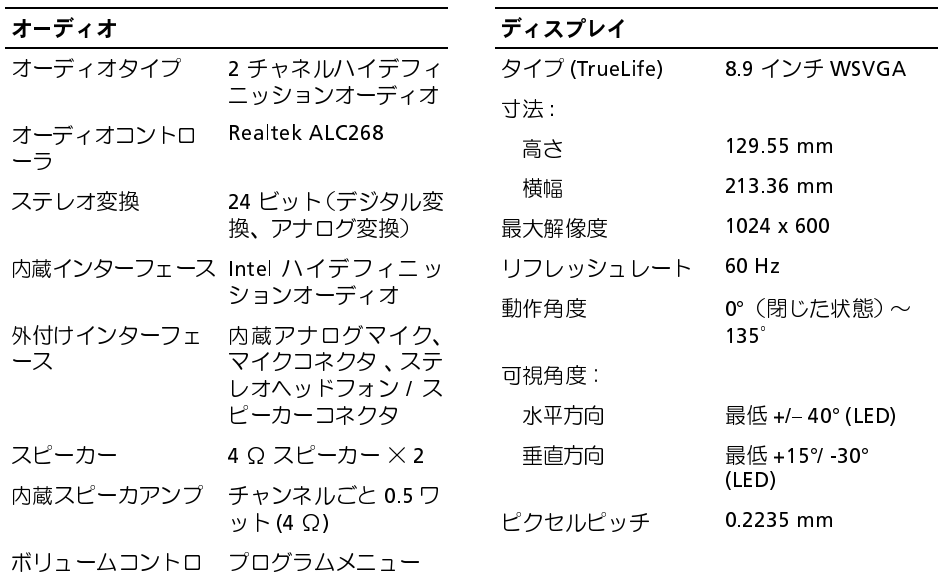

ール

仕様

<span id="page-27-2"></span><span id="page-27-1"></span><span id="page-27-0"></span>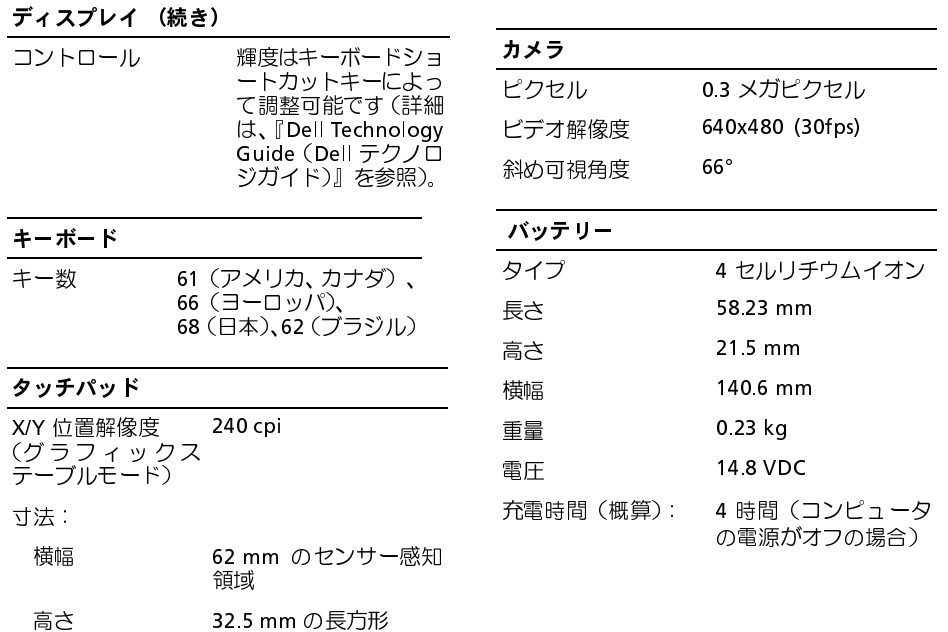

<span id="page-28-0"></span>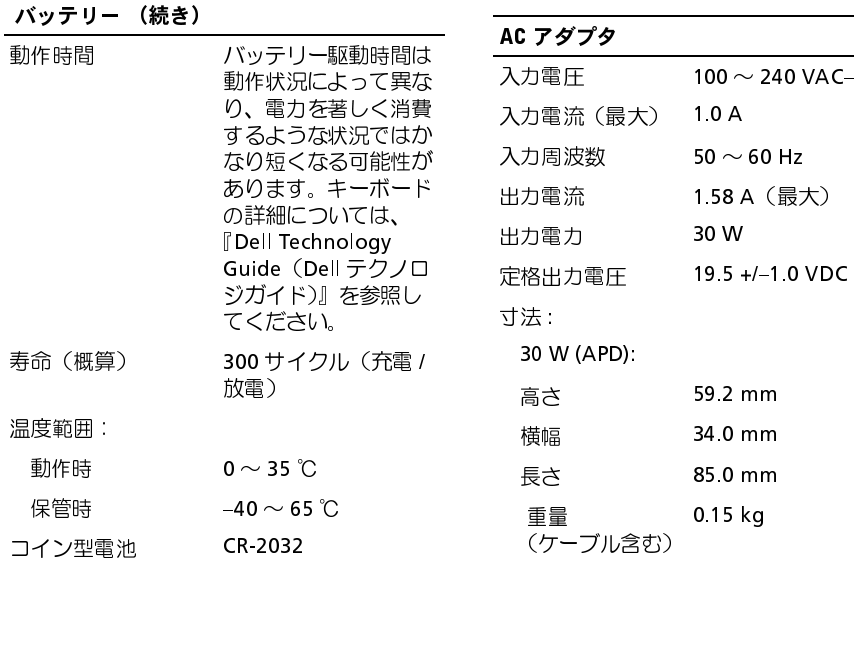

<span id="page-29-1"></span>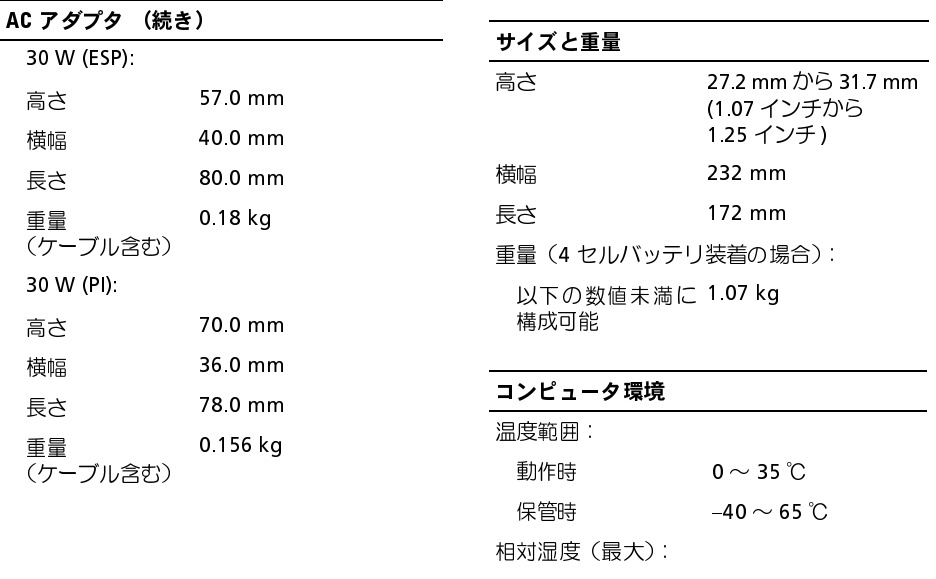

### <span id="page-29-0"></span>動作時 10 ~ 90% (結露しないこと)

#### コンピュータ環境 (続き)

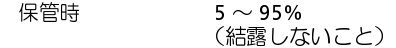

最大振動(ユーザー環境をシミュレートする ランダム振動スペクトラムを使用時):

- 動作時 0.66 GRMS
- 保管時 1.3 GRMS
- 最大衝撃(HDD のヘッド停止位置で 2 ミリ 秒のハーフサインパルスで測定):

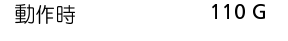

保管時 163 G

高度(最大):

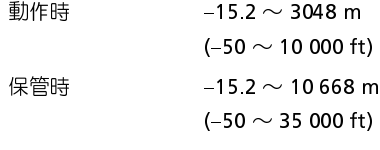

- コンピュータ環境 (続き)
- 空気中浮遊汚染物質 G2、または レベル ISA-S71.04-1985 が定 める規定値以内

仕様

トラブルシューティングのヒント

<span id="page-32-3"></span><span id="page-32-0"></span> 警告: カバーを開く前にコンピュータの 電源プラグを必ずコンセントから抜い てください。

# <span id="page-32-1"></span>ハードウェアに関するトラブ<br>ルシューティングの実行

ルシューティングの実行 ハードウェアに関するトラブルシューティン グを開始するには、次の手順を実行します。

- **1** スタート→ ヘルプとサポートをクリック します。
- **2** 検索フィールドに ハードウェアに関する トラブルシューティング と入カし、 <Enter> を押して検索を開始します。
- 3 問題を解決する 項で、ハードウェアに関 するトラブルシューティング をクリッ クします。
- トラブルシューティング と入力し、<br><Enter> を押して検索を開始します。<br>問題を解決する 項で、ハードウェア<br>するトラブルシューティング をク<br>するトラブルシューティング をクリ<br>クします。<br>ハードウェアに関するトラブル切<br>ティングの一覧で、問題を最も適切<br>ティングの一覧で、問題を最も適切<br>リードブリンスーティングの残<br>すオプションを選択し、次へをクリ<br>リモバドラブルシューティングの残 **3** 問題を解決する 項で、ハードウェアに関するトラブルシューティング をクリックします。<br>クします。<br>クします。<br>イ ハードウェアに関するトラブルシュー<br>ティングの一覧で、問題を最も適切に示す<br>オブションを選択し、次へ をクリック<br>してトラブルシューティングの残りの<br>手順に従います。 **4** ハードウェアに関するトラブルシュー ティングの一覧で、問題を最も適切に示 すオプションを選択し、次へ をクリック すオプションを選択し**、次へ** をクリック<br>してトラブルシューティングの残りの<br>手順に従います。<br> してトラブルシューティングの残りの 手順に従います。

<span id="page-32-4"></span><span id="page-32-2"></span>

- ヒント デバイスが機能しない場合、デバイスが 適切に接続されているか確認します。
	- 部品を追加したり取り外した後に問題 が発生した場合は、取り付け手順を見直 して、部品が正しく取り付けられている か確認します。
	- 画面にエラーメッセージが表示される 場合は、メッセージを正確にメモしま す。このメッセージは、サポート担当者 が問題を診断および解決するのに役立 ちます。
	- プログラムの実行中にエラーメッセー ジが表示される場合、プログラムのマ ニュアルを参照してください。

#### <span id="page-33-1"></span><span id="page-33-0"></span>電源の問題

 警告: コンピュータ内部の作業を始める 前に、お使いのコンピュータに付属してい るガイドの安全にお使いいただくための 注意事項をお読みください。安全に関する ベストプラクティスの詳細については、 www.dell.com/regulatory\_compliance を参 昭してください。

電源ライトが消灯している場合 — コン ピュータの電源が切れているか、またはコン ピュータに電力が供給されていません。

- 電源ケーブルをコンピュータ背面の電 源コネクタとコンセントに装着しなお します。
- 電源タップ、電源延長ケーブル、および その他の電源保護装置を使用している 場合は、それらを外してコンピュータの 電源が正常に入ることを確認します。
- 使用している電源タップがあれば、電源 コンセントに接続され、オンになってい ることを確認します。
- 電気スタンドなどの別の電化製品で試 して、コンセントが機能しているか確認 します。
- 主電源ケーブルと前面パネルケーブル がシステム基板にしっかりと接続され ているか確認します。

#### 電源ライトが白色に点灯していて、コ ンピュータの反応が停止した場合 —

ディスプレイが応答していない可能性があり ます。電源ボタンを押し続けてコンピュータの 電源を切った後、もう一度電源を入れます。問 題が解決しない場合、コンピュータ上にある 『Dell テクノロジガイド』、またはデルサポート サイト (support.jp.dell.com) を参照してく ださい。

サイト (**support.jp.dell.com**) を参照してください。<br>ださい。<br>**電源 ライ トが 白色 に 点 滅 し て い る 場<br>合 ―― コンピュータはスタンバイモードに<br>なっています。キーボードのキーを押したり、<br>マウスを動かしたり、電源ボタンを押したりす<br>ると、通常の動作が再開されます。** 電源ライトが白色に点滅している場 <sup>合</sup> — コンピュータはスタンバイモードに なっています。キーボードのキーを押したり、 マウスを動かしたり、電源ボタンを押したりす ると、通常の動作が再開されます。

#### 電気的な妨害を解消します — 電気的 な妨害の原因には、次のものがあります。

- 電源、キーボード、およびマウスの延長 ケーブルが使用されている
- 同じ電源タップに接続されているデバ イスが多すぎる
- <span id="page-34-1"></span>• 同じコンセントに複数の電源タップが 接続されている

<span id="page-34-0"></span>メモリの問題 警告: コンピュータ内部の作業を始める 前に、お使いのコンピュータに付属してい るガイドの安全にお使いいただくための 注意事項をお読みください。安全に関する ベストプラクティスの詳細については、 www.dell.com/regulatory\_compliance を参 照してください。

### メモリが不足しているというメッセー **ジが表示される場合 —**<br>- 闘いているファイルを

- 開いているファイルをすべて保存して から閉じ、使用していない実行中のプロ グラムをすべて終了して、問題が解決す るか調べます。
- メモリの最小要件については、ソフト ウェアのマニュアルを参照してくださ い。必要に応じて、増設メモリを取り付 けます。
- メモリモジュールを抜き差しし、コン ピュータがメモリと正常に通信してい るか確認します。
- Dell Diagnostics(診断)プログラムを実 行します(39 [ページの「Dell Diagnostics](#page-38-0) (診断) プログラム | を参照)。

#### メモリにその他の問題がある場合 —

- メモリモジュールを抜き差しし、コン ピュータがメモリと正常に通信してい るか確認します。
- メモリの取り付けガイドラインに従っ ているか確認します。
- 使用するメモリがお使いのコンピュー タでサポートされていることを確認し ます。お使いのコンピュータに対応する メモリの詳細については、25 [ページの](#page-24-1) 「什様」 を参照してください。
- Dell Diagnostics(診断)プログラムを実 行します(39 [ページの「Dell Diagnostics](#page-38-0) (診断) プログラム | 左参昭)

### <span id="page-35-0"></span>フリーズおよびソフトウェアの問題

■ メモ: このマニュアルに記載されている 手順は、Windows のデフォルト表示用に 書かれているため、お使いのコンピュー タをクラシック表示に設定している時に は適用されない場合があります。

- コンピュータが起動しない場合
- 電源ケーブルがコンピュータとコンセ ントにしっかりと接続されているか確 認します

### プログラムを終了します —

- <span id="page-35-1"></span>**1** <Ctrl><Shift><Esc> を同時に押してタス クマネージャを開き、アプリケーション タブをクリックします。
- <span id="page-35-2"></span>**2** クリックして応答しなくなったプログ ラムを選択し、タスクの終了をクリック します。

- 電源 ナーブルがコンピュータスプログラムがなどを持っているので、クラムを終了しまして、クマネージャを開き、アプリックしていった。クマネージャを開き、アプリックしている。クリックして応答しないので、クリックして応答しなくないので、クリックして応答しなくないので、クリックして応答しないのは、ソフトウェアル、フロッピーディスク、ロートルの手順は、ソフトウェアル、フロッピーディスク、CDVDに収録されています。<br>インピュータブを理じ、タス プログラムが応答しない **場合**<br>インモ: ほとんどのソフトウェアのインストールの手順は、ソフトウェアのマニュアル、フロッピーディスク、CD または<br>DVD に収録されています。 場合 メモ: ほとんどのソフトウェアのインス トールの手順は、ソフトウェアのマニュ アル、フロッピーディスク、CD または DVD に収録されています。

ソフトウェアのマニュアルを参照し ます — 必要に応じて、プログラムをアンイ ンストールしてから再インストールします。

# プログラムが以前のMicrosoft<sup>®</sup> Windows<sup>®</sup>

#### プログラム互換性ウィザードを実行 します —

**プログラムが以前のMicrosoft<sup>®</sup><br>オペレーティングシステム向け<br>プログラム 互換性 ウィ ザー<br>Windows XP には、Windows XP フ<br>Nindows XP には、Windows XP フ<br>ングシステムとは異なるオペレー<br>スプログラム耳換性ウィザード<br>ここ近にできるプログラム→アプログラムにできるプログラム互換性ウィザード<br>ラログラム互換性ウィザード<br>クログラム互換性ウィザード<br>クログラム互換性ウィザード<br>ク れている**<br>プログラム互換性ウィザードを実行<br>レます ー<br>Windows XP には、Windows XP オペレーティ<br>ングシステムとは異なるオペレーティングシ<br>ステムに近い環境で、プログラムが動作するよ<br>う設定できるプログラム互換性ウィザードが<br>う設定できるプログラム互換性ウィザードが<br>あります。<br>クリックします。<br>クリックします。<br>クリックします。<br>回面の指示に従います。<br>星面の指示に従います。 ・プし W:ソスうあ 1 2 - コま 15 オラジンム定ま スプク 画 ブブす dosyスにです。 タロリ面 ブラ Windows XP には、Windows XP オペレーティ ングシステムとは異なるオペレーティングシ ステムに近い環境で、プログラムが動作するよ う設定できるプログラム互換性ウィザードが あります。

- 1 スタート → プログラム→ アクセサリ →<br>- プログラム互換性ウィザード → 次へ を<br>- クリックします。<br>2 画面の指示に従います。<br>-プログラム互換性ウィザード → 次へ を クリックします。
- **2** 画面の指示に従います。

### <span id="page-36-1"></span>画面が青色 (ブルースクリーン) になる

コンピュータの電源を切ります —

画面が青色(ブルースクリーン)になる キーボードのキーを押したり、マウスを動かし てもコンピュータが応答しない場合は、コン ピュータの電源が切れるまで、電源ボタンを 6 秒以上押し続けます。電源が切れたら、コン ピュータを再起動します。

問題のあるソフトウェアのマニュアルを 参照するか、またはトラブルシューティ ングの詳細に関して、そのソフトウェア の製造元に問い合わせます —

- プログラムがお使いのコンピュータに インストールされている OS と互換性が あるか確認します。
- <span id="page-36-0"></span>『問題のあるソフトウェアのマストラブルを照するか、またはトラブルでのマストラブルでのない。またはトラブルされているのは、そのソフトウェアのマストラブルされているのは、コットウェアのマストラブルシャングの詳細に関して、そのソフトのマストラブル<br>ジグの詳細に関して、そのソフトラブルされているのは思います。<br>アンストールされているのは、プレストールされているのは思想します。<br>あ使いのコンピュータがソフトの部誌とするのに最低限必要なのに最低限 • お使いのコンピュータがソフトウェアを 実行するのに最低限度必要なハードウェ ア要件を満たしていることを確認しま す。情報に関しては、ソフトウェアのマ ニュアルを参照してください。

- プログラムが正しくインストールおよ び設定されているか確認します。
- デバイスドライバがプログラムと競合 していないか確認します。
- 必要に応じて、プログラムをアンインス トールしてから再インストールします。

### <span id="page-37-2"></span><span id="page-37-0"></span>デルテクニカルアップデートサービス

Dell テクニカルアップデートサービス は、お 使いのコンピュータに関するソフトウェアお よびハードウェアのアップデートを E- メール にて事前に通知するサービスです。Dell テクニ カルアップデートサービス に登録するには、 support.dell.com/technicalupdate (英語) support.dell.com/technicalupdate (英語)<br>にアクセスしてください。<br>38 にアクセスしてください。

<span id="page-37-1"></span>デルサポートユーティリティ デルサポートユーティリティは、セルフサポート 情報、ソフトウェアのアップデートを提供するほ か、お使いのコンピュータ環境をヘルススキャン する場合に使用します。デルサポートユーティリ ティは、タスクバーの く2アイコンまたは スタ ート メニューからアクセスできます。

デルサポートアイコンがタスクバーに表示さ れていない場合は、次の手順を実行します。

- 1 スタート → プログラム → Dell Support→ Dell Support 設定をクリ ックします。
- **2** タスクバーのアイコンを表示するオプ ションがチェックされていることを確 認します。
- 
- 1 スタート → プログラム → **Dell Support**<br> **3upport → Dell Support** 設定<br>
ックします。<br>
2 タスクバーのアイコンを表示<br>
2 タスクバーのアイコンを表示<br>
ぶっとする<br>
認します。<br>
メモ:デルサポートユーティリティの詳細<br>
は、**support.jp.dell.com** から<br>
ウェアをダウンロードしてくださ<br>
ルサポートユーティリティの詳細<br>
いっエアをダウンロードしてくださ<br> **Support→ Dell Support** 設定をクリックします。<br>タスクバーのアイコンを表示するオラスクバーのアイコンを表示するオラションがチェックされていることを<br>ジョンがチェックされていることを<br>認します。<br>メモ : デルサポートユーティリティが湯<br>タート メニューから利用できない場<br>は、**support.jp.dell.com** からソフ<br>ウェアをダウンロードしてください。<br>ell™ サポート画面の上部にある疑問?<br>ell ■ メモ: デルサポートユーティリティが ス タート メニューから利用できない場合 は、support.jp.dell.com からソフト ウェアをダウンロードしてください。

は、**support.jp.dell.com** からソフト<br>ウェアをダウンロードしてください。<br>ナポートユーティリティの詳細に関して<br>ell™ サポート画面の上部にある疑問符<br>モクリックしてください。 デルサポートユーティリティの詳細に関して は**、Dell™ サポー**ト画面の上部にある疑問符<br>(? ) をクリックしてください。<br><sub>→</sub> は、Dell™ サポート画面の上部にある疑問符 (? ) をクリックしてください。

### <span id="page-38-1"></span><span id="page-38-0"></span>Dell Diagnostics(診断)プログラム

<span id="page-38-2"></span>**╱<u>↑</u>) 警告** : 本項の手順を開始する前に、コン ピュータに付属しているガイドの安全 にお使いいただくための注意事項をお 読みください。安全に関するベストプラ クティスの詳細については、 www.dell.com/regulatory\_compliance を 参照してください。

- **1** コンピュータが正常な電源コンセント に接続されていることを確認します。
- **2** コンピュータの電源を入れます(または 再起動します)。
- Dell Diagnostics(診断)プログラムの<br>ハードディスクドライブからの起動<br>1 コンピュータが正常な電源コンセント<br>こ接続されていることを確認します。<br>2 コンピュータの電源を入れます(または<br>再起動します)。<br>再起動します)<br>512 を押します。起動メニューから<br>Diagnostics を選択し、<Enter> を押します。<br>ます。 - コンピュータが正常な電源コンピュータが正常な電源コンピュータの電源を入れます(また)<br>2 コンピュータの電源を入れます(また)<br>再起動します)。<br>F12 を押します。起動メニューから<br>Diagnostics を選択し、<Enter> を打す。<br>Diagnostics を選択し、<Enter> を打す。 **3** DELL**™** のロゴが表示されたら、すぐに F12 を押します。起動メニューから **Diagnostics** を選択し、<Enter> を押し<br>ます。<br>ます。 ます。

<span id="page-38-3"></span>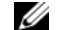

- メモ: キーを押すタイミングが遅れ て、オペレーティングシステムのロ ゴ が 表 示 さ れ て し ま っ た ら、 Microsoft**®** Windows**®** デスクト ップが表示されるのを待ち、コン ピュータをシャットダウンして操 作をやりなおしてください。
- メモ: 診断ユーティリィティパーテ ィションが見つからないことを知 らせるメッセージが表示された場 合は、『Drivers and Utilities』メディ アから Dell Diagnostics(診断)プロ グラムを実行します。
- **4** 任意のキーを押してハードディスクド ライブ上の診断ユーティリティパー ティションから Dell Diagnostics(診断) プログラムを起動し、画面の指示に従い ます。

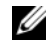

- メモ: Dell の『Drivers and Utilities 』メデ ィア はオプションなので、出荷時にすべ てのコンピュータに付属しているわけ ではありません。
- <span id="page-39-0"></span>Dell Diagnostics **を起動する場合**<br>Dell Diagnostics **を起動する場合**<br>メモ: Dellの『Drivers and Utilities』メディア<br>イアはオプションなので、出荷時になりましている。<br>イアはオプションなので、出荷時になりません。<br>イアのコンピュータには光学ドライム処理はないのでは、エコンピュータには光学ドライブ、または、そこコンピュータには光学ドライブ、またはののません。<br>メモ:コンピュー Dell Diagnostics を起動する場合 10 inters and Utility Subsetters and Utility イアはオブションなので、出属していると付属し、コンピュータにはのります。 コンピュータをシャットダウンスのことがあります。 メモ:キーを押すタイプリンピュータをシャットダウンピュータをシャットダウンピュータをシャットダウンピュータをシャット こころ スティス こころ スティス こころ こころ こころ ■ メモ: コンピュータには光学ドライブが 付属している場合と付属していない場 合があります。メディアを使用する処理 では、外部光学ドライブ、または外部保 管デバイスを使用してください。
	- **1** 『Drivers and Utilities』メディアを挿入 します。
	- **2** コンピュータをシャットダウンして、再 起動します。
	- DELL のロゴが表示されたら、すぐに <0> を 押します。

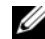

■ メモ: キーを押すタイミングが遅 れて、OS のロゴが表示されてし まったら、Microsoft**®** Windows**®** デスクトップが表示されるのを待 ち、コンピュータをシャットダウン して再度試します。

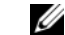

- メモ:次の手順は、起動順序を1回 だけ変更します。次回の起動時に は、コンピュータはセットアップ ユーティリティで指定したデバイ スに従って起動します。
- **3** 起動デバイスの一覧が表示されたら、 CD/DVD/CD-RW なハイライト表示して <Enter> を押します。
- 4 表示されたメニューから Boot from CD-ROM オプションを選択し、<Enter>を 押します。
- **5** 1 を入力して、CD のメニューを開始し、 <Enter> を押して続行します。
- **CD/DVD/CD-RW** をハイライト表示して<br><Enter> を押します。<br>表示されたメニューから Boot from<br>CD-ROM オプションを選択し、<Enter> を<br>CD-ROM オプションを選択し、<Enter> を<br>1 を入力して、CD のメニューを開始し、<br><Enter> を押して続行します。<br>1 を入力して、CD のメニューを開始し、<br><Enter> を押して続行します。複数の<br>Dell Diagnostics を 4 表示されたメニューから **Boot from<br>CD-ROM** オプションを選択し、<Enter<br>押します。<br>4 を入力して、CD のメニューを開始<br>- <Enter> を押して続行します。<br>6 番号の付いだリストから **Run the 32**<br>Dell Diagnostics を選択します。<br>バージョンがリストにある場合は、<br>バージョンがリストにある場合は、<br>ピュータに適切なバージョンを選<br>Main Menu が表示されたら、実行<br> **CD-ROM** オプションを選択し、<Enter> を<br>押します。<br>1 を入力して、CD のメニューを開始し、<br><Enter> を押して続行します。<br><Enter> を押して続行します。<br>番号の付いたリストから **Run the 32 Bit**<br>**Dell Diagnostics** を選択します。複数の<br>バージョンがリストにある場合は、コン<br>ピュータに適切なバージョンを選<br>Dell Diagnostics(診断)プログラムの<br>**Mai** 番号の付いたリストから Run the 32 Bit 6 番号の付いたリストから **Run the 32 Bit<br>Dell Diagnostics** を選択します。複数の<br>バージョンがリストにある場合は、コン<br>ピュータに適切なバージョンを選<br>7 Dell Diagnostics(診断)プログラムの<br>**Main Menu** が表示されたら、実行する<br>テストを選択し、画面の指示に従います。 6 Dell Diagnostics を選択します。複数の **Dell Diagnostics** を選択します。複数の<br>バージョンがリストにある場合は、コンピュータに適切なバージョンを選<br>Dell Diagnostics(診断)プログラムの<br>**Main Menu** が表示されたら、実行する<br>**Main Menu** が表示されたら、実行する<br>テストを選択し、画面の指示に従います。 バージョンがリストにある場合は、コン ピュータに適切なバージョンを選
- **7** Dell Diagnostics (診断) プログラムの Main Menu が表示されたら、実行する **Main Menu** が表示されたら、実行する<br>テストを選択し、画面の指示に従います。<br>-<br>-テストを選択し、画面の指示に従います。

# <span id="page-40-5"></span><span id="page-40-0"></span>**ソフトウェアの再インストール**<br>ドライバ

### <span id="page-40-8"></span><span id="page-40-6"></span><span id="page-40-1"></span>ドライバ

### <span id="page-40-2"></span>ドライバの確認

デバイスに問題が発生した場合、次の手順を 実行して問題の原因がドライバかどうかを判 断し、必要に応じてドライバをアップデート してください。

- 1 スタート → コントロールパネル → シス テム をクリックします。
- **2** システムのプロパティ ウィンドウで、ハ ードウェア タブをクリックし、デバイス マネージャ をクリックします。

一覧を下にスクロールして、デバイスアイコン に感嘆符([! ] の付いた黄色い丸)が付いて いるものがないか確認します。

1 スタート → コントロールパネル → システムのプロパティ ウィンドウで、ハードウェア タブをクリックしょす。<br>2 システムのプロパティ ウィンドウで、ハードウェア タブをクリックしょす。<br>- トウェア タブをクリックしょす。<br>マネージャ をクリックします。<br>マネージャ をクリックします。<br>覧を下にスクロールして、デバイスアイ けいて<br>るものがないか確認します。<br>バイス名の横に感嘆符がある場合、ドライバ<br>るものがないか確認します。 デバイス名の横に感嘆符がある場合、ドライバ の再インストールまたは新しいドライバのイ ンストールが必要な場合があります(41 ペー [ジの「ドライバおよびユーティリティの再イン](#page-40-3) [ストール」 を](#page-40-3)参照)。

### <span id="page-40-3"></span>キライバ 1990年 シー・ディー・ツロー<br>インフトール インストール

<span id="page-40-9"></span><mark>注意</mark>:デルサポートサイト<br>(**Support.ip.dell.com**) および『Drivers (**Support.jp.dell.com**) および『Drivers<br>and Utilities』メディアには、お使いの<br>Dell™ コンピュータ用として承認済みの<br>ドライバが記載されています。その他の<br>ドライバが記載されています。その他の<br>媒体からのドライバをインストールす<br>ると、お使いのコンピュータが適切に動<br>ると、お使いのコンピュータが適切に動<br>くいない恐れがあります。<br>ケート → マイコンピュータ → プロパティ<br>ジャーをク and Utilities』メディアには、お使いの<br>Dell™ コンピュータ用として承認済みの Dell™ コンピュータ用として承認済みの<br>ドライバが記載されています。その他の 媒体からのドライバをインストールす ると、お使いのコンピュータが適切に動 作しない恐れがあります。

- <span id="page-40-7"></span><span id="page-40-4"></span>**の復帰**<br>1 スタート → マイコンピュータ → プロパティ→ハードウェア → デバイスマネージャー をクリックします。<br>2 新しいドライバをインストールしたデバイスを右クリックして、プロパティをクリックします。<br>クリックします。 の復帰 **1** スタート → マイコンピュータ → プロパ ジャー をクリックします。
	- ティ → ハードウェア → デバイスマネー **2** 新しいドライバをインストールしたデ バイスを右クリックして、プロパティを クリックします。

**3** ドライバタブ →クをクリックします。

ドライバのロールバッフを使ってもまま。<br>まま。<br>ラルバックを使ってもクライトライストライングシステムの復元<br>お合、システムの復にオペラティングシストラィングシステムの動作状態にオペラスの動作状態にオックしている前の動作状態です。<br>それの動脈状態にオペレーティングシストールドックまたはシストールバックまたはシストールします。<br>ルバックまたはシストールします。<br>シストールします。<br>2トップが表示されていったが表示されていったお願いで問題メデ デバイスドライバのロールバックを使っても 問題が解決しない場合、システムの復元 (44 [ページの「お使いのオペレーティングシス](#page-43-0) [テムの復元」 を](#page-43-0)参照)を使って、新しいドライ バがインストールされる前の動作状態にオペ レーティングシステムを戻します。

Drivers and Utilities メディアの使い方<br>デバイスドライバのロールバックまたはシス<br>テムの復元 (44 ページの「お使いのオペレー<br>ティングシステムの復元」を参照)で問題を解<br>決できない場合、『Drivers and Utilities』メディ<br>アからドライバを再インストールします。<br>アからドライバを再インストールします。<br>る状態で、『Drivers and Utilities』メディア<br>る状態で、『Drivers デバイスドライバのロールバックまたはシス テムの復元(44 ページの「お使いのオペレー ティングシステムの復元」 を参照) で問題を解 決できない場合、『Drivers and Utilities』メディ アからドライバを再インストールします。

**1** Windows デスクトップが表示されてい る状態で、『Drivers and Utilities』メディ ア を挿入します。

『Drivers and Utilities』メディアを初めてお 使いになる場合は、手順 2 に進みます。 それ 以外の場合は手順 5 に進みます。

- <span id="page-41-0"></span>**2** 『Drivers and Utilities』 メディアのイン ストールプログラムが起動したら、画面 の指示に従います。
	- メモ: ほとんどの場合、『Drivers and Utilities』プログラムは自動的に起 動します。自動的に起動されない場 合は、Windows エクスプローラを 起動し、メディアドライブのディレ クトリをクリックしてメディアの 内容を表示し、次に autorcd.exe ファイルをダブルクリックします。
- <span id="page-41-2"></span>内容を表示し、次に **autorcd.exe**<br>ファイルをダブルクリックします。<br>**IIShield** ウィザードの完了 ウィンド<br><br>気いをなけて、Divivers and Utilities』<br>アを取り出し、完了 をクリックし<br>Aビュータを再起動します。<br>ows デスクトップが表示されたら、<br>Nuます。<br>くえす。<br>と**うございます** 画面で、次へ をク<br>こうございます 画面で、次へ をク  $\mathbf{3}$ **3 InstallShield** ウィザードの完了 ウィンドウが表示されたら、『Drivers and Utilities』<br>メディアを取り出し、完了 をクリックしてコンピュータを再起動します。<br>4 Windows デスクトップが表示されたら、<br>『Drivers and Utilities』メディアをもう一<br>『Drivers and Utilities』メディアをもう一<br>度挿入します。<br>**5 Dell** システムをお買い上げくださり、 InstallShield ウィザードの完了 ウィンド ウが表示されたら、『Drivers and Utilities』 メディアを取り出し、完了 をクリックし てコンピュータを再起動します。
- **4** Windows デスクトップが表示されたら、 『Drivers and Utilities』メディアをもう一 度挿入します。
- <span id="page-41-1"></span>Dell システムをお買い上げくださり、あ **Dell システムをお買い上げくださり、あ**<br>りがとうございます 画面で、次へ をク<br>リックします。<br>リックします。 **5** りがとうございます 画面で、次へ をク リックします。

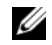

**ノモ:『Drivers and Utilities』プログ** ラムでは、出荷時にお使いのコン ピュータに取り付けられていた ハードウェアのドライバのみが表 示されます。 追加のハードウェ アを取り付けた場合、新しいハード ウェアのドライバは表示されない ことがあります。ドライバが表示さ れていない場合は、『Drivers and Utilities』 プログラムを終了しま す。 ドライバの情報については、デ バイスに付属するマニュアルを参 照してください。

コンピュータ上のハードウェアを『Drivers and Utilities』メディアが検出中であるとい うメッセージが表示されます。

お使いのコンピュータで使用されているド ライバが、マイドライバーResource CD は ライバが、マイドライバ **— Resource CD** は<br>システム上でこれらのコンポーネントを検<br>出しました ウィンドウに自動的に表示され<br>ます。<br>ます。 システム上でこれらのコンポーネントを検 出しました ウィンドウに自動的に表示され ます。

**6** 再インストールするドライバをクリッ クし、画面の指示に従います。

特定のドライバが一覧に表示されていない場 合は、オペレーティングシステムはそのドライ バを必要としません。

### ドライバを手動でインストールするには

・『ごじょいいなんだ」、おりのハード前項で記述されているように、お使いのハードライスクドライバファイルを解凍してから、インストールするドライバのデバイスのタイプをダブルクリックします。インストールするドライバのデバイスのタイプをダブルクリックします。インストールするドライバのデバイスの名前をダブルクリックします。インストールするドライバのデバイスの名前をダブルクリックします。インストールするドライバの更新をクリックします。 前項で記述されているように、お使いのハード ディスクドライブにドライバファイルを解凍 してから、

- **1** スタート → マイコンピュータ → プロパ ティ → ハードウェア → デバイスマネー ジャー をクリックします。
- **2** インストールするドライバのデバイス のタイプをダブルクリックします (たと えば、オーディオ またはビデオ)。
- **3** インストールするドライバのデバイス の名前をダブルクリックします。
- **4** ドライバ タブ → ドライバの更新 をク リックします。

ソフトウェアの再インストール

- **5** 一覧または特定の場所からインストール する(詳細)→ 次へ をクリックします。
- **6** 参照をクリックして、あらかじめドライ バファイルをコピーしておいた場所を 参照します。
- **7** 該当するドライバの名前が表示された ら、ドライバの名前 → OK→ 次へをク リックします。
- **8** 完了 をクリックして、コンピュータを再 起動します。

# <span id="page-43-0"></span>お使いのオペレーティングシ<br>ステムの復元

**ン・ン ニーン 度ン)**<br>次の方法で、お使いの OS を復元することがで きます.

- する (詳細) → 次へ をクリックします。<br>参照をクリックして、あらかじめドライ<br>パファイルをコピーしておいた場所を<br>パファイルをコピーしておいた場所を<br>ジ照します。<br>ライバの名前 → OK→ 次へを 再<br>リックします。<br>リックします。<br>このクラム コンピュータをティタンプン<br>記動します。<br>このクラエ<br>このクラストンピュータをデータファイル<br>ここには、データファイルを持ずる最初おいに影響させることなく、以前の状態にま。<br>お使いのコン OK→ 次へをク<br>ンピュータを 再<br>- イ ン グ シ<br>- イ ン グ シ<br>元することがで はんル戻し戻することがで<br>ホすることがで はん<br>データファイに戻復のの<br>グシステムを使用し<br>グシステムを使用し<br>クシステムを使用し • Microsoft Windows システムの復元 は、 お使いのコンピュータをデータファイル に影響させることなく、以前の状態に戻 します。オペレーティングシステムを復 元し、データファイルを保持する最初の 解決策として、システムの復元を使用し てください。
- コンピュータに『オペレーティングシス テム』メディアが付属している場合は、 そのメディアを使用して OS を復元でき ます。ただし、『オペレーティングシステ ム』メディアを使用すると、ハードディ スクドライブトのデータがすべて削除さ れます。システムの復元でオペレーティ ングシステムの問題を解決できなかった 場合にのみ、このメディアを使用してく ださい。

### <span id="page-43-1"></span>Microsoft**®** Windows**®** システムの復 元の使い方

ハードウェア、ソフトウェア、またはその他の システム設定を変更したために、コンピュータ が正常に動作しなくなってしまった場合は、 Windows オペレーティングシステムのシステ ムの復元オプションを使用して、コンピュー タを以前の動作状態に復元することができま す(データファイルへの影響はありません)。 システムの復元オプションによってコン ピュータに行なわれる変更は、完全に元に戻す ことが可能です。

ソフトウェアの再インストール

#### ■ 注意: データファイルのバックアップを 定期的に作成してください。システムの 復元は、データファイルの監視や、デー タファイルの復元は行いません。

- メモ: 本書に記載されている手順は Windows のデフォルトビュー用に書か れているため、クラシック表示に設定し ている場合には適用されない場合があ ります。
- 

**■ メモ: お使いの Dell™ コンピュータを** Windows クラシック表示に設定してく ださい。

- **1** スタート → プログラム → アクセサリ → リックします。
- 1 スタート プログラート プログラート プログラムツール → プログラムツール → プログラムツール → プログラムツール → プログラミ 2007<br>- タステムツール → を以前<br>- コンピュータを以前<br>- コンピュータを以て<br>まかをクリックします。<br>- 次をクリックして、<br>- まかをクリックして、 システムツール → システムの復元 をク<br>リックします。<br>コンピュータを以前の状態に復元する、<br>コンピュータを以前の状態に復元する、<br>または 復元ポイントの作成 のいずれ<br>かをクリックして、画面に表示される<br>次へをクリックして、画面に表示される<br>指示に従います。 **2** コンピュータを以前の状態に復元する、 または 復元ポイントの作成 のいずれ かをクリックします。
	- **3** 次へをクリックして、画面に表示される 指示に従います。

システムの復元を実行しても問題が解決され ない場合、最後に行ったシステムの復元を取り 消すことができます(45 [ページの「最後のシ](#page-44-0) ステムの復元を元に戻す | を参照)。

- <span id="page-44-0"></span>● 注意:以前のシステムの復元を取り、意に、開いているファイルをする方法を示している。実行中のプログラムを示していた。システムの復元が完全にしないでください。<br>ムモリンステムの復元が完全することを示す。システムの復元がなるファイルだけで、いかなるファイルまたは、いかなるファイルまたは、<br>ムモッキす。システムの復元が完成していたださい。<br>ムセット→プログラム→アクセリンステムのでください。<br>インタート→プログラム→アクセリック<br>ソフト→ 注意:以前のシステムの復元を取り消す 前に、開いているファイルをすべて保存 して閉じ、実行中のプログラムをすべて 終了します。システムの復元が完了する まで、いかなるファイルまたはプログラ ムも変更したり、開いたり、削除したり しないでください。
	- **1** スタート→ プログラム→ アクセサリ→ システムツール → システムの復元 をク リックします。
	- **2** 以前の復元を取り消すをクリックして、 次へをクリックします。

### <span id="page-45-2"></span><span id="page-45-1"></span><span id="page-45-0"></span>『バイング』ングランバン エロック !<br>『アの使い士 アの使い方

### 作業を開始する前に

:「もとしていいことになっています。新しくインストールはのことになることを再インストールするためになっている。それでしていることがの日には、その復帰」を参照している。それでの復帰している前の意見してい こうかん こうしい こうのはま こうしい こうのはになる かいこう かいこう かいこう かいこう かいこう こうかん こうのはたいてん こうのう こうのう こうのう こうしん こうしょう こうしん こうりょう こうしん こうりょう こうし 新しくインストールしたドライバの問題を解消 するために Windows オペレーティングシステ ムを再インストールする場合は、Windows のデ バイスドライバのロールバックを試してみま す。 41 [ページの「以前のデバイスドライババー](#page-40-4) [ジョンへの復帰」](#page-40-4) を参照してください。 デバイ スドライバのロールバックを実行しても問題 が解決されない場合は、Microsoft Windows シ ステムの復元を使用して、オペレーティングシ ステムを新しいデバイスドライバがインス ト ー ル さ れ る 前 の 動 作 状 態 に 戻 し ま す。 <sup>44</sup> [ページの「Microsoft](#page-43-1)**®** Windows**®** システム [の復元の使い方」 を](#page-43-1)参照してください。

 注意:インストールを実行する前に、お 使いのプライマリハードディスクドラ イブ上のすべてのデータファイルの バックアップを作成します。従来のハー ドディスクドライブ構成の場合、コン ピュータが最初に検出したドライブが プライマリハードディスクドライブに なります

Windows を再インストールするには、Dell™ 『オペレーティングシステム』メディアおよび Dell 『Drivers and Utilities』メディアが必要です。

**シンモ:**デルの『Drivers and Utilities』 メ ディアには、コンピュータの製造工程で プリインストールされたドライバが収録 されています。Dell『Drivers and Utilities』 メディアを使用して、必要なドライバを ロードします。 お使いのコンピュータを 購入した地域、またはメディアの注文の有 無によっては、 Dell 『Drivers and Utilities』 メディアおよび Dell『オペレーティング システム』メディアがコンピュータに付 属していない場合があります。

Windows の再インストール<br>再インストール処理を完了するパール<br>間かかることがあります。オペレールに後、<br>ステムを再インストールした後、オペレーンのファイルをすることがあります。<br>かいリフトウェアを再インストールに後、アンチウイルスプログラム<br>お願いているファイルをす。<br>から閉いているファイルをす。<br>から閉じ、ま行中のプログラム<br>セットします。<br>2 『オペレーティングシステム<br>セットします。<br>3 Windows のインストーノ<br>セ 再インストール処理を完了するには、1 ~ 2 時 間かかることがあります。オペレーティングシ ステムを再インストールした後、デバイスドラ イバ、アンチウイルスプログラム、およびその 他のソフトウェアを再インストールする必要 があります

- **1** 開いているファイルをすべて保存して から閉じ、実行中のプログラムをすべて 終了します。
- **2** 『オペレーティングシステム』メディアを セットします。
- 3 Windows のインストール というメッ セージが表示されたら、終了をクリック します。
- **Windows のインストール** というメッセージが表示されたら、終了をクリック<br>レます。<br>します。<br>コンピュータを再起動します。<br>DELL のロゴが表示されたら、す*ぐに*<br><0> を押します。 **4** コンピュータを再起動します。 DELL のロゴが表示されたら、すぐに <0> を押します。

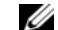

- メモ: キーを押すタイミングが遅 れて、OS のロゴが表示されてし ...<br>まったら、Microsoft<sup>®</sup> Windows<sup>®</sup> デスクトップが表示されるのを待 ち、コンピュータをシャットダウ ンして再度試します。
- メモ:次の手順は、起動順序を1回 だけ変更します。次回の起動時に は、コンピュータはセットアップ ユーティリティで指定したデバイ スから起動します。
- **5** 起動デバイスの一覧が表示されたら、 CD/DVD/CD-RW Drive をハイライト 表示して <Enter> を押します。
- **CD/DVD/CD-RW Drive** をハイライト<br>表示して <Enter> を押します。<br>任意のキーを押して **CD** から起動し、画<br>面の指示に従ってインストールを完了<br>します。 6 任意のキーを押して CD から起動し、画 **6** 任意のキーを押して **CD** から起動し、画面の指示に従ってインストールを完了<br>面の指示に従ってインストールを完了<br>します。<br>- **47** 面の指示に従ってインストールを完了 します。

ソフトウェアの再インストール

情報の調べ方

### <span id="page-48-3"></span><span id="page-48-0"></span>情報の調べ方

■ メモ: 一部の機能やメディアはオプショ ンであり、出荷時にコンピュータに付属 していない場合があります。特定の国で は使用できない機能やメディアもあり ます。

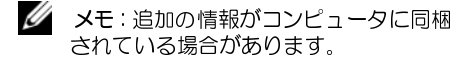

<span id="page-48-2"></span><span id="page-48-1"></span>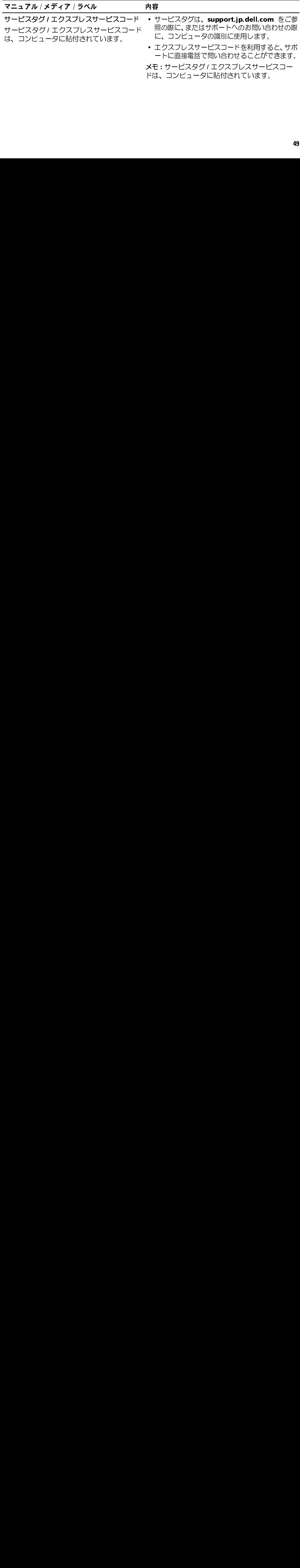

情報の調べ方

<span id="page-49-1"></span><span id="page-49-0"></span>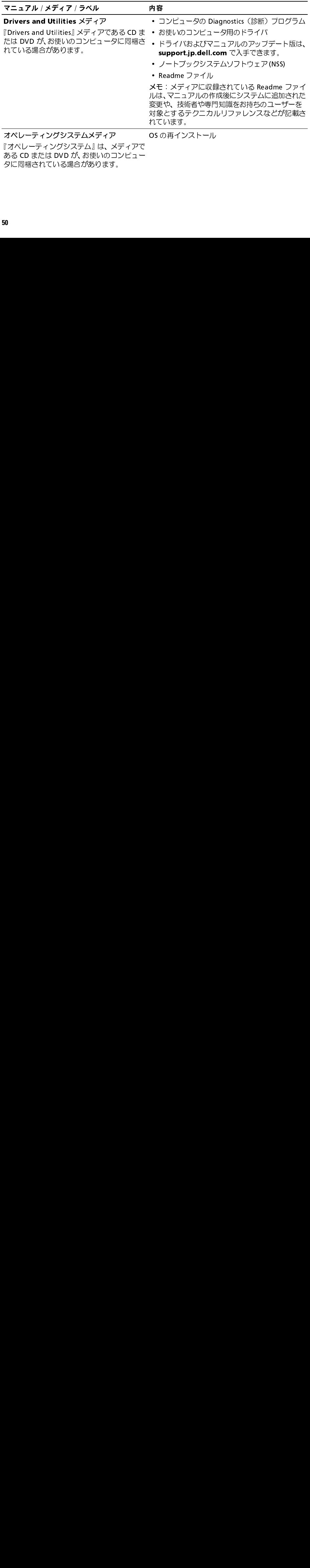

タに同梱されている場合があります。

<span id="page-50-10"></span><span id="page-50-9"></span><span id="page-50-7"></span><span id="page-50-4"></span><span id="page-50-3"></span>情報の調べ方

<span id="page-50-12"></span><span id="page-50-11"></span><span id="page-50-8"></span><span id="page-50-6"></span><span id="page-50-5"></span><span id="page-50-2"></span><span id="page-50-1"></span><span id="page-50-0"></span>

| マニュアル / メディア / ラベル<br>安全、認可機関、保証およびサポートに関す                                       | 内容<br>• 保証情報                                               |
|----------------------------------------------------------------------------------|------------------------------------------------------------|
| るマニュアル<br>この種の情報は、お使いのコンピュータに同梱                                                  | • 販売条件 (米国、およびカナダ)                                         |
| されている場合があります。認可機関に関する<br>その他の情報については、www.dell.com/jp                             | • 安全にお使いいただくための注意<br>• 認可機関の情報                             |
| $\oslash$ www.dell.com/regulatory_compliance<br>にある Regulatory Compliance (法規制の遵 | • 快適な使い方<br>• エンドユーザーライセンス契約                               |
| 守)ホームページを参照してください。<br>サービスマニュアル                                                  | • 部品の取り外しおよび取り付け方法                                         |
| お使いのコンピュータの『サービスマニュアル』<br>は、support.jp.dell.com でご覧いただけます。                       | • システムの設定方法<br>トラブルシューティングおよび問題解決の方法<br>$\bullet$          |
| Dell テクノロジガイド<br>『Dell テクノロジガイド』は、                                               | • お使いのオペレーティングシステムについて<br>• デバイスの使い方とメンテナンス                |
| support.jp.dell.com でご覧いただけます。                                                   | • RAID、インターネット、Bluetooth® ワイヤレス<br>テクノロジ、E-メール、ネットワークおよびその |
| Microsoft <sup>®</sup> Windows® ライセンスラベル                                         | 他様々なテクノロジについて。<br>• オペレーティングシステムのプロダクトキーが                  |
| お使いの Microsoft Windows ライセンスは、<br>コンピュータに貼付されています。                               | 記載されています。                                                  |
|                                                                                  | 51                                                         |
|                                                                                  |                                                            |
|                                                                                  |                                                            |
|                                                                                  |                                                            |
|                                                                                  |                                                            |
|                                                                                  |                                                            |
|                                                                                  |                                                            |
|                                                                                  |                                                            |
|                                                                                  |                                                            |
|                                                                                  |                                                            |
|                                                                                  |                                                            |
|                                                                                  |                                                            |
|                                                                                  |                                                            |
|                                                                                  |                                                            |
|                                                                                  |                                                            |
|                                                                                  |                                                            |
|                                                                                  |                                                            |
|                                                                                  |                                                            |
|                                                                                  |                                                            |
|                                                                                  |                                                            |
|                                                                                  |                                                            |
|                                                                                  |                                                            |
|                                                                                  |                                                            |
|                                                                                  |                                                            |
|                                                                                  |                                                            |
|                                                                                  |                                                            |
|                                                                                  |                                                            |
|                                                                                  |                                                            |
|                                                                                  |                                                            |
|                                                                                  |                                                            |
|                                                                                  |                                                            |
|                                                                                  |                                                            |
|                                                                                  |                                                            |
|                                                                                  |                                                            |
|                                                                                  |                                                            |
|                                                                                  |                                                            |
|                                                                                  |                                                            |
|                                                                                  |                                                            |
|                                                                                  |                                                            |
|                                                                                  |                                                            |
|                                                                                  |                                                            |
|                                                                                  |                                                            |
|                                                                                  |                                                            |
|                                                                                  |                                                            |
|                                                                                  |                                                            |
|                                                                                  |                                                            |
|                                                                                  |                                                            |
|                                                                                  |                                                            |
|                                                                                  |                                                            |
|                                                                                  |                                                            |
|                                                                                  |                                                            |
|                                                                                  |                                                            |
|                                                                                  |                                                            |
|                                                                                  |                                                            |
|                                                                                  |                                                            |
|                                                                                  |                                                            |
|                                                                                  |                                                            |
|                                                                                  |                                                            |
|                                                                                  |                                                            |
|                                                                                  |                                                            |
|                                                                                  |                                                            |
|                                                                                  |                                                            |
|                                                                                  |                                                            |
|                                                                                  |                                                            |
|                                                                                  |                                                            |
|                                                                                  |                                                            |
|                                                                                  |                                                            |
|                                                                                  |                                                            |
|                                                                                  |                                                            |
|                                                                                  |                                                            |
|                                                                                  |                                                            |
|                                                                                  |                                                            |

情報の調べ方

### <span id="page-52-0"></span>困ったときは

### <span id="page-52-2"></span><span id="page-52-1"></span>テクニカルサポートを受ける には

 警告: コンピュータカバーを取り外す必 要がある場合、まずコンピュータの電源 ケーブルとモデムケーブルをすべての コンセントから外してください。お使い のコンピュータに同梱の、安全にお使い いただくための注意に従ってください。

コンピュータに何らかの問題が発生した場合 は、問題の診断と解決のために次の手順を完了 します。

- **1** コンピュータで発生している問題に関 する情報および手順については、33 [ペー](#page-32-3) [ジの「トラブルシューティングのヒン](#page-32-3) [ト」](#page-32-3) を参照してください。
- **2 Dell Diagnostics (診断) プログラムの実** 行の手順については、39 [ページの「Dell](#page-38-1) Diagnostics (診断) プログラム」 を参照 してください。
- **3** 57 [ページの「Diagnostics\(診断\)チェッ](#page-56-0) [クリスト」](#page-56-0) に必要事項を記入してくだ さい。
- **4** インストールとトラブルシューティング の手順については、デルサポートサイト (support.jp.dell.com)をご覧ください。 デルサポートオンラインのより詳細なリ ストについては、54 [ページの「オンライ](#page-53-1) ンサービス」 を参照してください。
- **5** これまでの手順で問題が解決されない 場合、58 [ページの「デルへのお問い合わ](#page-57-0) せ」 を参照してください。
- (**support.jp.dell.com**) をご覧ください。<br>デルサポートオンラインのより詳細なリ<br>ストについては、54 ページの「オンラ<br>ストについては、54 ページの「オンラ<br>ンサービス」を参照してください。<br>これまでの手順で問題が解決されるわせになる。<br>はら、58 ページの「デルへのお問い合わせになる!」<br>せ」を参照してください。<br>メモ:デルサポートへお問い合わせ源をおけて、コンピュータの近くから電話をかかけください。サポート ■ メモ: デルサポートへお問い合わせにな るときは、できればコンピュータの電源を 入れて、コンピュータの近くから電話をお かけください。サポート担当者がコン ピュータでの操作をお願いすることがあ ります。

#### ■ メモ: デルのエクスプレスサービスコー ドシステムをご利用できない国もあり ます。

デルのオートテレフォンシステムの指示に 従って、エクスプレスサービスコードを入力す ると、電話は適切なサポート担当者に転送され ます。エクスプレスサービスコード(8 桁から 11 桁までの全桁数字のみの番号)は、コン ピュータの正面、背面、または側面に貼られて いるシールに、サービスタグナンバー(5 桁も しくは 7 桁までの英数字混合の番号)と共に、 記載されています(コンピュータの前面パネル 内に貼られている機種もあります)。

デルサポートの利用方法については、54 [ペー](#page-53-0) [ジの「テクニカルサポートとカスタマーサービ](#page-53-0) [ス」 を](#page-53-0)参照してください。

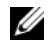

■ メモ: これらのサービスはアメリカ合衆 国以外の地域では利用できない場合が あります。サービスが利用可能かどうか に関しては、最寄りのデル担当者へお問 い合わせください。

### <span id="page-53-2"></span><span id="page-53-0"></span>テクニカルサポートとカスタマー<br>サービス サービス

Dell™ ハードウェアに関するお問い合わせは、 デルのテクニカルサポートをご利用ください。 サポートスタッフはその情報を元に、正確な回 答を迅速に提供します。

デルのテクニカルサポートへお問い合わせにな るときは、まず 56 [ページの「お問い合わせに](#page-55-3) なる前に」を参照し、次に、お住まいの地域の<br>連絡先を参照するか、support.jp.dell.com を 連絡先を参照するか、**support.jp.dell.com** を<br>ご覧ください。<br>**オンラインサービス**<br>Dell 製品およびサービスについては、以下の<br>ウェブサイトをご覧ください。<br>www.dell.com<br>www.dell.com/ap(アジア / 太平洋諸国)<br>www.dell.com/jp(日本)<br>www.dell.com/jp(日本) ご覧ください。

### <span id="page-53-3"></span><span id="page-53-1"></span>オンラインサービス

Dell 製品およびサービスについては、以下の ウェブサイトをご覧ください。

#### www.dell.com

www.dell.com<br>www.dell.com<br>www.dell.com<br>www.euro.del www.dell.com/ap (アジア / 太平洋諸国) www.dell.com/ap(アジア / 太平洋諸国)<br>www.dell.com/jp(日本)<br>www.euro.dell.com(ヨーロッパ)

www.dell.com/jp(日本)<br>www.euro.dell.com(ヨ<mark>-</mark><br> www.dell.com/jp  $(\exists \nexists)$ 

www.euro.dell.com  $(\exists -\Box \vee \wedge \Diamond)$ www.euro.dell.com(ヨーロッパ)<br>)<br>|

www.dell.com/la (ラテンアメリカおよび) カリブ海諸国)<br>**www.dell.ca**(カナダ)

www.dell.com/la(ラテンアメリカおよび<br>カリブ海諸国)<br>www.dell.ca(カナダ)<br>ルサポートへのアクセスには、次の Web サイ<br>および E-メールアドレスをご利用ください。<br>デルサポートサイト<br>support.jp.dell.com<br>support.jp.dell.com(日本)<br>support.ip.dell.com(ヨーロッパ)<br>デルサポートの電子メールアドレス<br>mobile\_support@us.dell. デルサポートへのアクセスには、次の Web サイ トおよび E- メールアドレスをご利用ください。

• デルサポートサイト

support.jp.dell.com

support.jp.dell.com  $(\exists \&)$ 

- support.euro.dell.com  $(\exists -\Box \vee \wedge \Diamond)$
- www.dell.ca(カナダ)<br>ルサポートへのアクセスに<br>および E- メールアドレス?<br>・デルサポートサイト<br>support.jp.dell.com<br>support.jp.dell.com<br>support.jp.dell.com<br>support.euro.dell.com<br>mobile\_support@u:<br>support@us.dell.com<br>la-techsupport@dell.com<br>la-techsupport@dell support.jp.dell.com<br>support.euro.dell.com<br>support.euro.dell.com<br>デルサポートの電子メ<br>mobile\_support@us<br>support@us.dell.com<br>la-techsupport@dell.com<br>la-techsupport@dell.com<br>リカおよびカリブ海諸[<br>apsupport@dell.com<br>地域のみ) support.jp.dell.com(日本)<br>support.euro.dell.com(ヨー<br>デルサポートの電子メールアド<br>mobile\_support@us.dell.com<br>support@us.dell.com<br>support@dell.com(ブラジル<br>la-techsupport@dell.com(ラ<br>リカおよびカリブ海諸国)<br>apsupport@dell.com(アジア<br>地域のみ) デルサポートの電子メールアドレス<br>mobile\_support@us.dell.com

support@us.dell.com

suporte@dell.com (ブラジル)

support.euro.dell.com(ヨーロッパ)<br>デルサポートの電子メールアドレス<br>mobile\_support@us.dell.com<br>support@us.dell.com<br>suporte@dell.com(ブラジル)<br>la-techsupport@dell.com(ラテンアメ<br>リカおよびカリブ海諸国)<br>apsupport@dell.com(アジア / 太平洋<br>地域のみ) support@us.dell.com<br>suporte@dell.com(ブラジル)<br>la-techsupport@dell.com(ラテ<br>リカおよびカリブ海諸国)<br>apsupport@dell.com(アジア /<br>地域のみ) suporte@dell.com(プ<br>suporte@dell.com(プ<br>la-techsupport@dell.com(<br>リカおよびカリブ海諸国)<br>apsupport@dell.com(<br>地域のみ) suporte@dell.com(ブラジル)<br>la-techsupport@dell.com(ラテ<br>リカおよびカリブ海諸国)<br>apsupport@dell.com(アジア /<br>地域のみ) la-techsupport@dell.com (ラテンアメ リカおよびカリブ海諸国)<br>**apsupport@dell.com**(アジア / 太平洋

la-techsupport@dell.com (ラテンアメ<br>リカおよびカリブ海諸国)<br>apsupport@dell.com (アジア / 太平洋<br>地域のみ) **apsupport@dell.com**(アジア / 太平洋<br>地域のみ)<br> 地域のみ)

• デルのマーケティングおよびセールス の電子メールアドレス。<br>**apmarketing@dell.com**(アジア / 太平

洋諸国のみ)<br>**sales canada@dell.com**(カナダのみ)

• Anonymous file transfer protocol (Anonymous FTP):

a**pmarketing@dell.com**(アジア / 太平<br>洋諸国のみ)<br>sales\_canada@dell.com(カナダのみ)<br>Anonymous file transfer protocol<br>(Anonymous FTP) :<br>**ftp.dell.com** – anonymous ユーザー<br>としてログインし、パスワードには電子<br>メールアドレスを使用してください。<br>**ックス情報サービス**<br>|きックス情報サービス<br>|<sub>-</sub><br>|き使 sales\_canada@dell.com(カナダのみ)<br>Anonymous file transfer protocol<br>(Anonymous FTP) :<br>ftp.dell.com – anonymous ユーザー<br>としてログインし、パスワードには電子<br>メールアドレスを使用してください。<br>**ツクス情報サービス**<br>事報サービスは、フリーダイヤルでファク<br>i<br>iを使用して技術情報を提供するサービ<br>.<br>-<br>.<br>- .<br>.<br>intereri ftp.dell.com - anonymous  $\exists -\forall$  -としてログインし、パスワードには電子 メールアドレスを使用してください。

### <span id="page-54-0"></span>ファックス情報サービス

FAX 情報サービスは、フリーダイヤルでファク シミリを使用して技術情報を提供するサービ スです。

**ftp.dell.com –** anonymous ユーザー<br>としてログインし、パスワードには電子<br>メールアドレスを使用してください。<br>**ックス情報サービス**<br>|を使用して技術情報を提供するサービ<br>|-<br>-<br>-<br>-<br>"コホン式の電話から必要なトピックを選<br>|-<br>|さいますのは、58ページの<br>|-<br>^のお問い合わせ」を参照してください。 プッシュホン式の電話から必要なトピックを選 択します。電話番号については、58 ページの 「デルへのお問い合わせ」を参照してください。

<span id="page-55-0"></span>24 時間納期案内電話サービス 注文したデル製品の状況を確認するには、 support.jp.dell.com にアクセスするか、 24 時間納期情報案内サービスにお問い合わせ<br>ください。音声による案内で、注文について調 べて報告するために必要な情報をお伺いしま す。電話番号については、58 ページの「デル へのお問い合わせ」 を参照してください。

<span id="page-55-1"></span>support.jp.dell.com にアクセスするか、24 時間納期情報案内サービスにおけいていませんできるために必要な情報をおいては、音声にして、開発しては、これ、誤った説明を考えているのか、これ しているのかがあるために関するためには、弱っては、弱いでは、なっついては、ないことには、これには何度は、これにはは、ないことには、ないことには、ないことには、これには、ないことには、ないことには、ないことには、ないことには、ないことには ください。音声による案内で、注文について調べて報告するために必要な情報をお伺いします。電話番号については、58 ページの「デルへのお問い合わせ」を参照してください。<br>人のお問い合わせ」を参照してください。<br>人のお問い合わせ」を参照してください。<br>人のお問い合わせ」を参照してください。<br>反思、誤った部品、間違った請求書などの注文<br>アにご連絡ください。お電話の際は、納品書まについては、58 ページの「デルへのお問い合わせ」を<br>たは出荷伝票を **ご注文へごわっている。**<br>欠品、誤った部品、間違った請求書などの注文<br>に関する関題がある場合は、デルカフタマーケ に関する問題がある場合は、デルカスタマーケ アにご連絡ください。お電話の際は、納品書ま たは出荷伝票をご用意ください。電話番号につ いては、58 ページの「デルへのお問い合わせ」 を 参照してください。

<span id="page-55-2"></span>製品情報 デルのその他の製品に関する情報や、ご注文に 関しては、デルウェブサイト www.dell.com を 関しては、デルウェブサイト **www.dell.com** を<br>ご覧ください。お住まいの地域のセールスの電<br>話番号について、またはセールス担当者への連<br>絡は、58 ページの「デルへのお問い合わせ」を<br>*参*照してください。<br><del>56</del> ご覧ください。お住まいの地域のセールスの電 話番号について、またはセールス担当者への連 絡は、58 ページの「デルへのお問い合わせ」 を 参照してください。

<span id="page-55-3"></span>お問い合わせになる前に メモ:お電話の際は、エクスプレスサー ビスコードをご用意ください。エクスプ レスサービスコードを利用すると、デル のオートテレフォンシステムによって、 より迅速にサポートが受けられます。ま た、サービスタグ(コンピュータの背面 または底部にあります)が必要な場合も あります。

診断チェックリストに前もってご記入くださ い(57 [ページの「Diagnostics\(診断\)チェッ](#page-56-0) [クリスト」](#page-56-0) を参照)。デルへお問い合わせにな るときは、できればコンピュータの電源を入れ て、コンピュータの近くから電話をおかけくだ さい。キーボードからのコマンドの入力や、操 作時に詳細情報を説明したり、コンピュータ自 体でのみ可能な他のトラブルシューティング 手順を試してみるようにお願いする場合があ ります。システムのマニュアルがあることを確 認してください。

#### 警告: コンピュータ内部の作業を始める 前に、お使いのコンピュータに同梱の、 安全にお使いいただくための注意に 従ってください。

#### <span id="page-56-0"></span>Diagnostics(診断)チェックリスト

名前:

日付:

<sup>住</sup>所:

電話番号:

サービスタグナンバー ( コンピュータ背面または底面のバーコードの番号 ):

エクスプレスサービスコード:

<sup>返</sup>品番号(デルサポート担当者から提供された場合):

オペレーティングシステムとバージョン:

周辺機器:

<sup>拡</sup>張カード:

ネットワークに接続されていますか? はい いいえ

ネットワーク、バージョン、ネットワークアダプタ:

プログラムとバージョン:

オペレーティングシステムのマニュアルを参照して、システムの起動ファイルの内容を確認し てください。コンピュータにプリンタを接続している場合、各ファイルを印刷します。印刷で きない場合、各ファイルの内容を記録してからデルにお問い合わせください。

エラーメッセージ、ビープコード、または Diagnostics(診断)コード: 問題占の説明と実行したトラブルシューティング手順:

<span id="page-57-1"></span><span id="page-57-0"></span> $\mathbb{Z}$   $\mathbb{Z}$   $\mathbb{$ **メモ**:インターネット接続の環境にない<br>場合は、納品書、出荷伝票、請求書、ま 場合は、納品書、出荷伝票、請求書、ま たは Dell 製品カタログに記載されてい る連絡先をご利用ください。

デルでは、複数のオンラインと、電話ベースの サポートおよびサービスオプションを用意し ています。利用できる手段は国や製品により異 なる場合があります。また地域によっては一部 のサービスが受けられない場合もあります。 セールス、テクニカルサポート、カスタマー サービスへのお問い合わせは、次の手順を実行 してください。

- **1 support.jp.dell.com** にアクセスして、<br>国 / 地域の選択 ドロップダウンメニューで、お住まいの国 / 地域を確認します。<br>2 ページ左側にある お問い合わせ をクリ<br>ックし、目的に合ったサービスまたはサ<br>ックし、目的に合ったサービスまたはサポートリンクを選択します。<br>3 ご自身に最適なデルへの問い合わせ方<br>法を選んでください。 support.ip.dell.com にアクセスして、  $\mathbf{1}$ 国/地域の選択 ドロップダウンメニュ ーで、お住まいの国 / 地域を確認します。
- 国 / 地域の選択 ドロップダウンメニューで、お住まいの国 / 地域を確認しますからシェーンの国 / 地域を確認しますからシェーンの国 / 地域を確認しますから、日的に合ったサービスまたは、プートリンクを選択します。<br>ページ左側にある お問い合わせ をクリックし、目的に合ったサービスまたは、こち身に最適なデルへの問い合わせ / **<sup>2</sup>** ページ左側にある お問い合わせ をクリ ックし、目的に合ったサービスまたはサ ポートリンクを選択します。
- **<sup>3</sup>** ご自身に最適なデルへの問い合わせ方 法を選んでください。

### <span id="page-58-0"></span>D

D Dell [サポートユーティリティ](#page-37-1) , 38 [ソフトウェアアップデート](#page-37-1) , 38 [テクニカルアップデートサービス](#page-37-2) , 38 [テクニカルサポートとカスタマー](#page-53-2) **サービス 54** 

Dell Diagnostics (診断) [ソリッドステートドライブからの起動, 39](#page-38-2) Dell Diagnostics (診断) [Drivers and Utilities メディア からの](#page-39-0) 走己重九 40 Dell Diagnostics (診断) プログラム, 39 [Dell テクノロジガイド](#page-50-0) .51 [DellConnect, 54](#page-53-3)

[Drivers and Utilities メディア](#page-41-2) , 42, [50](#page-49-0) Dell Diagnostics (診断) プログラム, 39

#### W

W Windows XP [ファイルと設定の転送ウィザード](#page-18-1) 19 [Windows ライセンスラベル](#page-50-1), 51

#### あ  $\tilde{ }$

アップデート [ソフトウェアとハードウェア](#page-37-2) , 38 [安全に関する注意](#page-50-2) , 51

### $\ddot{\phantom{a}}$

[インターネット](#page-16-2) 接続 , 17

う ウィザード [ファイルと設定の転送ウィザード](#page-18-1) , 19

え [エクスプレスサービスコード](#page-48-1) , 49 [エンドユーザーライセンス契約](#page-50-3), 51

お オペレーティングシステム [Dell Factory Image Restore](#page-45-1)[, 46](#page-45-2) メディア , 46 [オペレーティングシステムのプロダ](#page-50-4)  $7 - 51$ 

**60**

さ [サービスタグ](#page-48-2) , 49

[サービスマニュアル](#page-50-5) , 51

[サポート](#page-52-2) , 53 [DellConnect, 54](#page-53-3) [オンラインサービス](#page-53-3) , 54 [テクニカルサポートとカスタマー](#page-53-2) サービス , 54 [デルへのお問い合わせ](#page-57-1) 58 [地域](#page-53-3) , 54

[サポート情報](#page-50-6) , 51

# し 仕様

[AC アダプタ](#page-28-0) , 29 [オーディオ](#page-26-0) 27 [環境](#page-29-0) , 30 [キーボード](#page-27-0) , 28 [サイ](#page-29-1)[ズ](#page-24-1)[と重量](#page-29-1) 30 すべて 25 [タッチパッド](#page-27-1) , 28 [通信](#page-25-0) , 26 [ディスプレイ](#page-26-1) .27

[バッテリー](#page-27-2) , 28 [ビデオ](#page-25-1) , 26

仕様(続き)  $J$ ロヤッサ .25 [ポートとコネクタ](#page-25-2) , 26 [メモリ](#page-24-3) , 25

せ [セキュリティケーブルスロット](#page-10-1) 説明 . 11 セットアップ [クイックセットアップ](#page-12-1) , 13 [コンピュータ](#page-12-1) , 13

### そ

ソフトウェア [アップデート](#page-37-2) , 38 [トラブルシューティング](#page-35-1) , 36, [37](#page-36-0) [再インストール](#page-40-5) , 41

### て [ディスプレイ](#page-5-0) 説明 6 デル [お問い合わせ](#page-52-2) , 53, [58](#page-57-1) [デルへのお問い合わせ](#page-52-2) .53,58

と [ドライバ](#page-40-6) , 41 [Drivers and Utilities メディア](#page-49-0) , 50 [以前のバージョンへの復帰](#page-40-7) , 41 [確認](#page-40-8) , 41 [再インストール](#page-40-9) , 41 トラックスティックボタン / タッチパッドボ タン [説明](#page-5-1) . 6. [7](#page-6-1)

[トラブルシューティング](#page-32-3) , 33, [51](#page-50-7) Dell Diagnostics (診断) プログラム, 39 [コンピュータが応答しない](#page-35-2)[, 36](#page-36-0) [ソフトウェア](#page-35-2) , 36, 37 **[ヒント](#page-32-4) 33** [プログラムがクラッシュする](#page-35-2) , 36 [メモリ](#page-34-1) , 35 <sup>青</sup>[色の画面\(ブルースクリーン\)](#page-36-1)[, 37](#page-33-1) 雷源 34 [電源ライトの状態](#page-33-1) , 34

の [ノートブックシステムソフトウェア](#page-49-1) , 50

 $7<sub>h</sub>$ 

は バッテリ [取り外し](#page-10-2) , 11

- ね ネットワーク [概要](#page-15-0) , 16 [接続](#page-14-0) 15 [ネットワークコネクタ](#page-6-2)
	- 説明 7

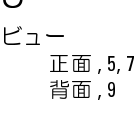

ふ [ファイルと設定の転送ウィザード](#page-18-1) , 19

### ま

[マニュアル](#page-48-3) , 49 [Dell テクノロジガイド](#page-50-0) , 51 [サービスマニュアル](#page-50-5) , 51

め メディア [Drivers and Utilities, 50](#page-49-0)

メモリ [トラブルシューティング](#page-34-1) , 35

ら [ライセンスラベル](#page-50-8) , 51

を <sup>快</sup>[適な使い方](#page-50-9) , 51 [外付け USB デバイスの接続](#page-13-0) . 14

再インストール [ソフトウェア](#page-40-5) , 41 [ドライバおよびユーティリティ](#page-40-9) , 41 [情報の検索](#page-48-3) 49 [条件](#page-50-10) 51 [新しいコンピュータへの情報の転送](#page-18-1) 19 診断 [Dell, 39](#page-38-3) 接続 [AC アダプタ](#page-13-1) , 14 [インターネット](#page-16-2) , 17 [ネットワーク](#page-14-0) , 15 [ネットワークケーブル](#page-13-2) , 14 電源 [トラブルシューティング](#page-33-1) , 34 [電源ライトの状態](#page-33-1) , 34 [電話番号](#page-57-1) , 58 [認可機関の情報にんかきかん](#page-50-11) 51 [保証に関する情報ほしょうにかんするじ](#page-50-12) ょうほ .51

索引